# **FUJITSU Desktop ESPRIMO**

ESPRIMO G5011/G

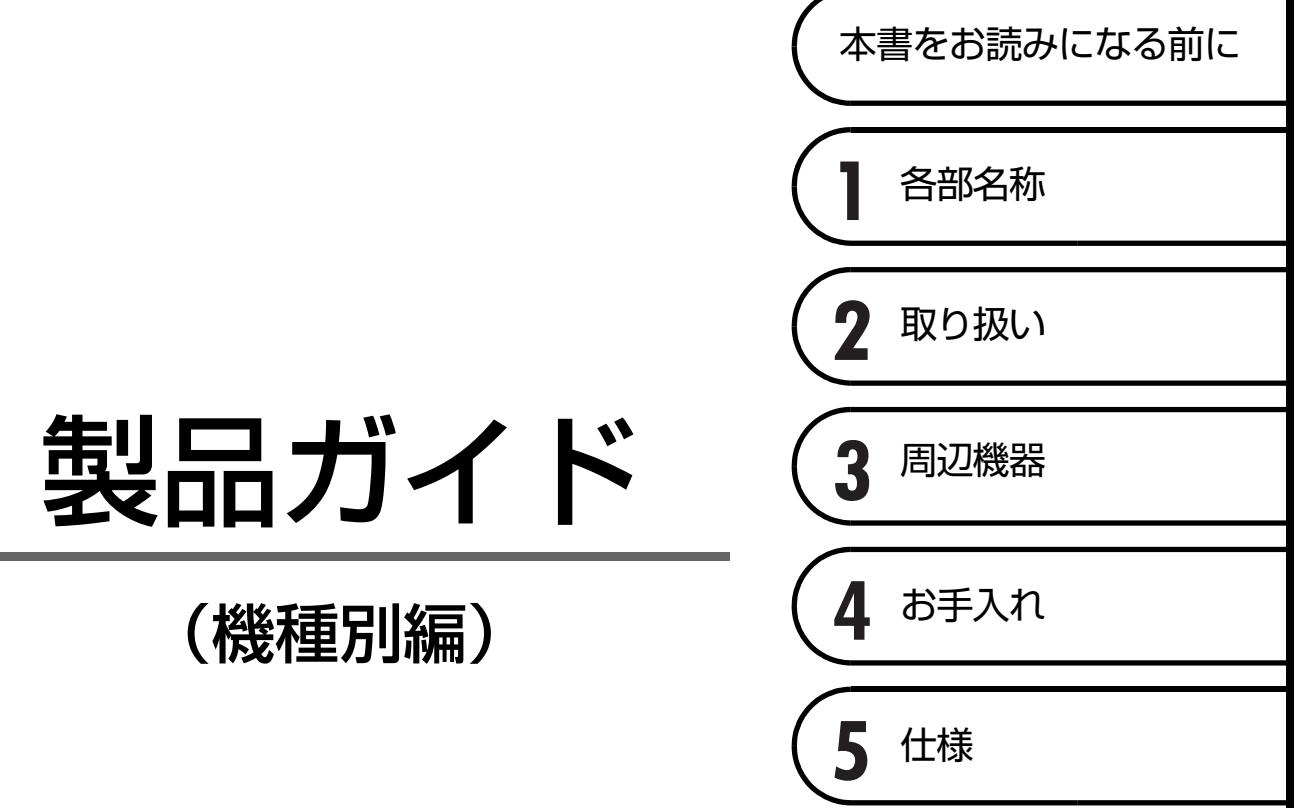

# 目次

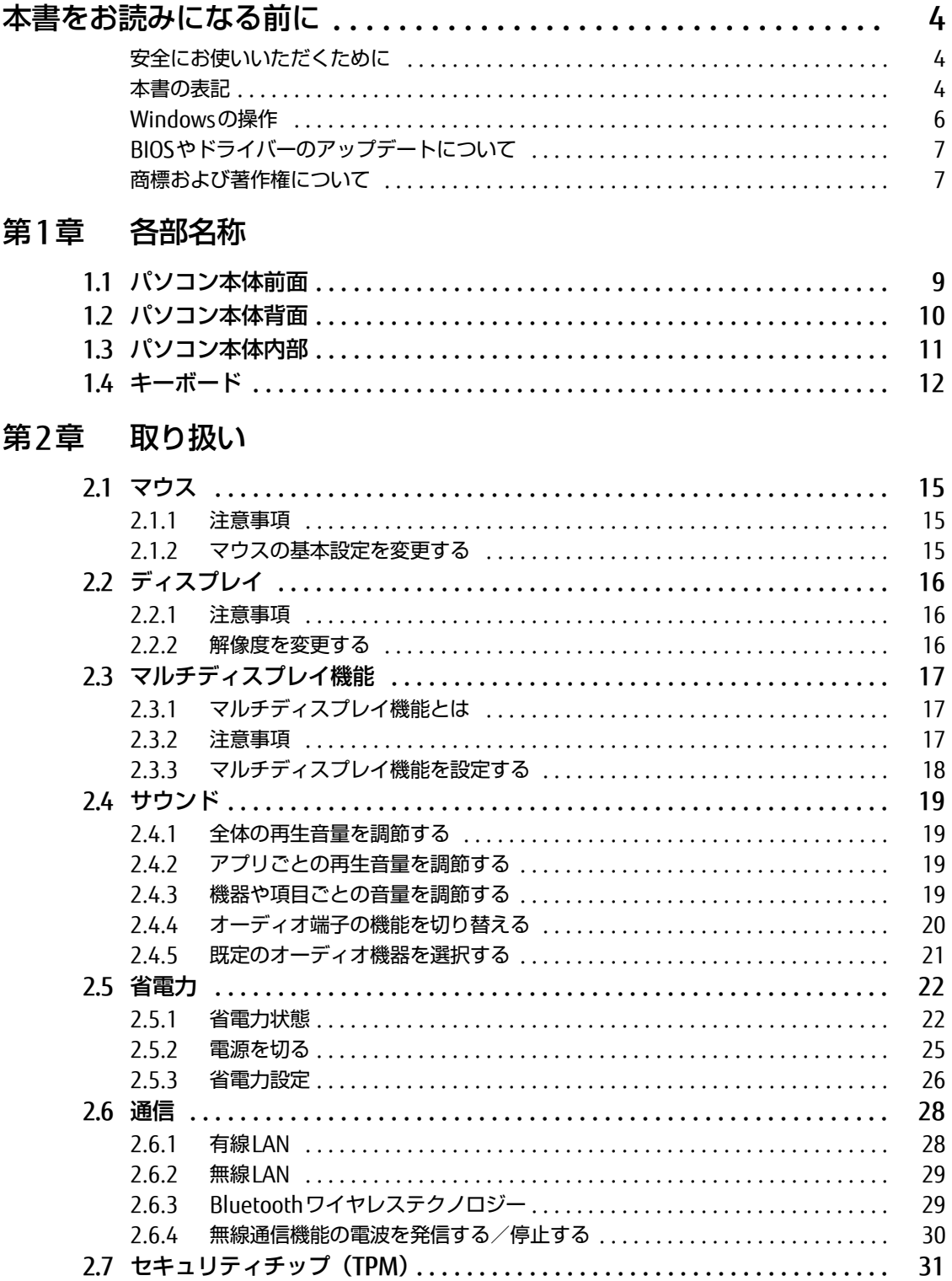

## 第3章 周辺機器

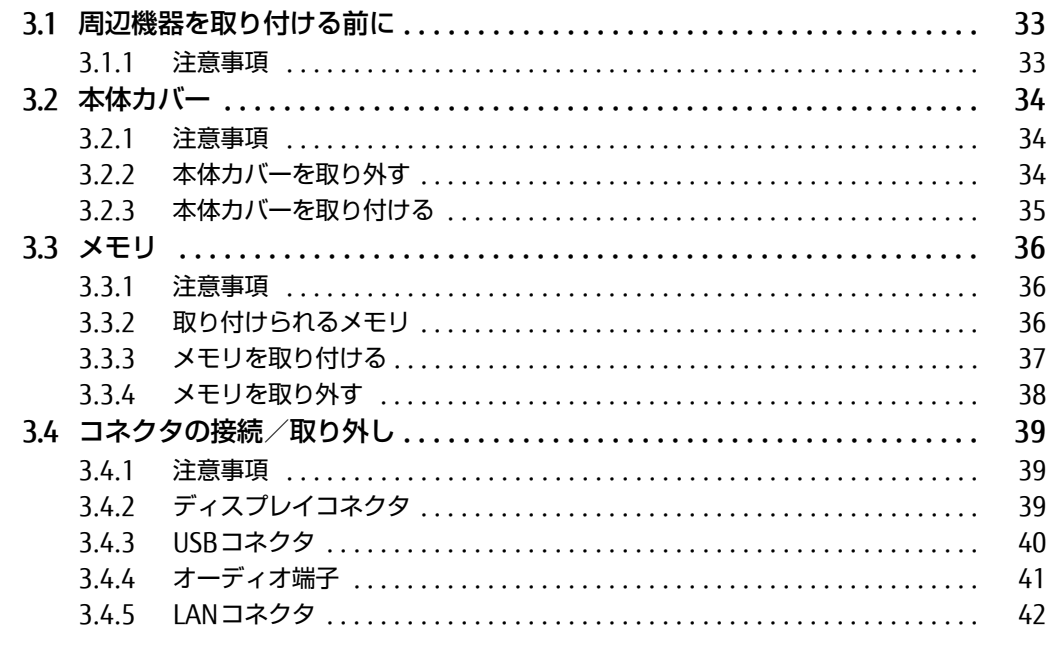

# 第4章 お手入れ

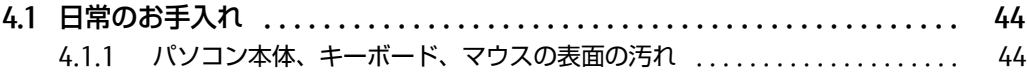

# 第5章 仕様

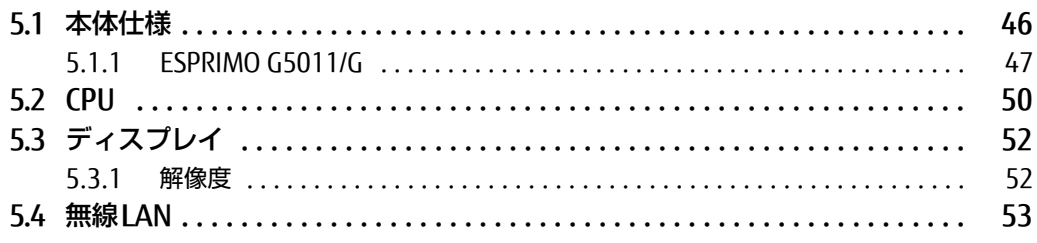

# <span id="page-3-0"></span>本書をお読みになる前に

# <span id="page-3-1"></span>安全にお使いいただくために

本製品を安全に正しくお使いいただくための重要な情報が『取扱説明書』に記載されています。 特に、「安全上のご注意」をよくお読みになり、理解されたうえで本製品をお使いください。

## <span id="page-3-2"></span>本書の表記

本書の内容は2021年8月現在のものです。お問い合わせ先やURLなどが変更されている場合は、 「富士通パーソナル製品に関するお問い合わせ窓口」へお問い合わせください。詳しくは、『取扱 説明書』をご覧ください。

## ■ 本文中の記号

本文中に記載されている記号には、次のような意味があります。

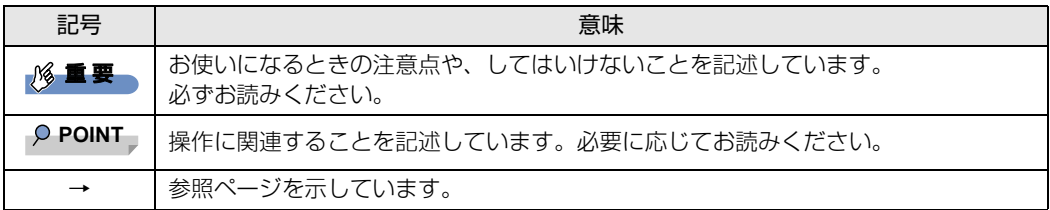

### ■ キーの表記と操作方法

本文中のキーの表記は、キーボードに書かれているすべての文字を記述するのではなく、説明に 必要な文字を次のように記述しています。

例:【Ctrl】キー、【Enter】キー、【→】キーなど

また、複数のキーを同時に押す場合には、次のように「+」でつないで表記しています。

例:【Ctrl】+【F3】キー、【Shift】+【↑】キーなど

### ■ 連続する操作の表記

本文中の操作手順において、連続する操作手順を、「→」でつなげて記述しています。

例: コントロールパネルの「システムとセキュリティ」をクリックし、「システム」をクリックし、 「デバイス マネージャー」をクリックする操作 ↓

「システムとセキュリティ」→「システム」の「デバイス マネージャー」の順にクリックします。

## ■ ウィンドウ名の表記

本文中のウィンドウ名は、アドレスバーの最後に表示されている名称を表記しています。

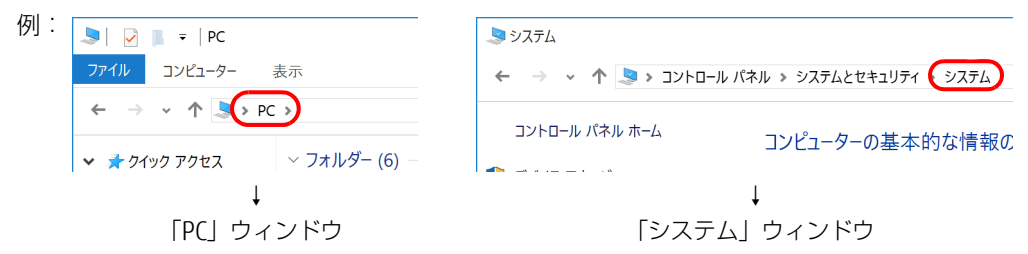

### ■ 画面例およびイラスト

本文中の画面およびイラストは一例です。お使いの機種やモデルによって、実際に表示される画 面やイラスト、およびファイル名などが異なることがあります。また、イラストは説明の都合上、 本来接続されているケーブル類を省略したり形状を簡略化したりしていることがあります。

#### ■ 周辺機器の使用

使用できる周辺機器については、富士通製品情報ページ内にある「システム構成図」([https://](https://jp.fujitsu.com/platform/pc/product/catalog_syskou/) [jp.fujitsu.com/platform/pc/product/catalog\\_syskou/](https://jp.fujitsu.com/platform/pc/product/catalog_syskou/)) をご覧ください。 また、使用方法については、周辺機器のマニュアルをご覧ください。

### ■ 本文に記載している仕様とお使いの機種との相違

ご購入時の構成によっては、本文中の説明がお使いの機種の仕様と異なる場合があります。あら かじめご了承ください。 なお、本文内において書き分けがある箇所については、お使いの機種の情報をお読みください。

## ■ 「ハードディスク」 の記載について

フラッシュメモリディスク搭載機種の場合、このパソコンに内蔵されたハードディスクを示す箇 所は、フラッシュメモリディスクに読み替えてください。

### ■ 製品名の表記

本文中では、製品名称を次のように略して表記します。

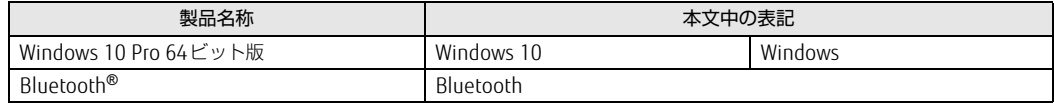

# <span id="page-5-0"></span>Windowsの操作

## ■ アクションセンター

アプリからの通知を表示する他、クリックすることで画面の明るさ設定や通信機能の状態などを 設定できるアイコンが表示されます。

1 通知領域にある■をクリックします。 画面右側に「アクションセンター」が表示されます。

<span id="page-5-1"></span>■ 「コントロールパネル」 ウィンドウ

次の手順で「コントロールパネル」ウィンドウを表示させてください。

1 「スタート」ボタン→「Windows システム ツール」→「コントロールパネル」の 順にクリックします。

## ■ Windowsのヒント

本書で説明されていないWindowsの機能については、次の操作で表示されるWindowsのヒントを ご覧ください。

Windowsのヒントのご利用は、ネットワークに接続する必要があります。

- 1 「スタート」ボタン→「ヒント」をクリックします。
- 2 画面左側のメニューで「ヒントを参照する」をクリックします。

### ■ ユーザーアカウント制御

本書で説明しているWindowsの操作の途中で、「ユーザーアカウント制御」ウィンドウが表示され る場合があります。これは、重要な操作や管理者の権限が必要な操作の前にWindowsが表示して いるものです。表示されるメッセージに従って操作してください。

### ■ 通知領域のアイコン

通知領域にすべてのアイコンが表示されていない場合があります。 表示されていないアイコンを一時的に表示するには、通知領域のヘタクリックします。

# <span id="page-6-0"></span>BIOSやドライバーのアップデートについて

本パソコンには、さまざまなアプリや周辺機器の接続/制御に必要なBIOS、ドライバーなどが搭 載されています。

これらのアプリ、BIOS、ドライバーに対して、アップデートプログラムが提供されることがあり ます。

アップデートプログラムには、次のような内容が含まれています。

- 機能の向上、追加
- 操作性の向上
- 品質改善

本パソコンをより快適にお使いいただくために、常に最新版のBIOSやドライバーを適用してくだ さい。

アップデート方法については、弊社アップデートサイト[\(https://www.fmworld.n](https://www.fmworld.net/biz/fmv/index_down.html)et/biz/fmv/ index down.html) をご覧ください。

#### $\overline{P}$  POINT  $\overline{P}$

▶ 本パソコンには、インターネットを経由して、ドライバーやアプリの更新プログラムの有無を 定期的にチェックして通知する「アップデートナビ」が搭載されています。 『製品ガイド(共通編)』の「1章 アプリ」―「1.1.3 サポート関連のアプリ」をご覧になり、 アップデートナビを有効にしてお使いください。

# <span id="page-6-1"></span>商標および著作権について

Intel、インテル、Intel ロゴ、Intel Core、Intel SpeedStep、Celeronは、アメリカ合衆国および / またはその他の国におけ る Intel Corporation の商標です。

Bluetooth® のワードマークおよびロゴは、Bluetooth SIG,Inc.が所有する登録商標であり、富士通株式会社はこれらのマー クをライセンスに基づいて使用しています。

HDMI、High-Definition Multimedia Interface、およびHDMIロゴは、米国およびその他の国におけ るHDMI Licensing Administrator, Inc. の商標または、登録商標です。 その他の各製品名は、各社の商標、または登録商標です。 その他の各製品は、各社の著作物です。

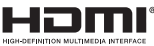

Copyright FUJITSU LIMITED 2021

その他のすべての商標は、それぞれの所有者に帰属します。

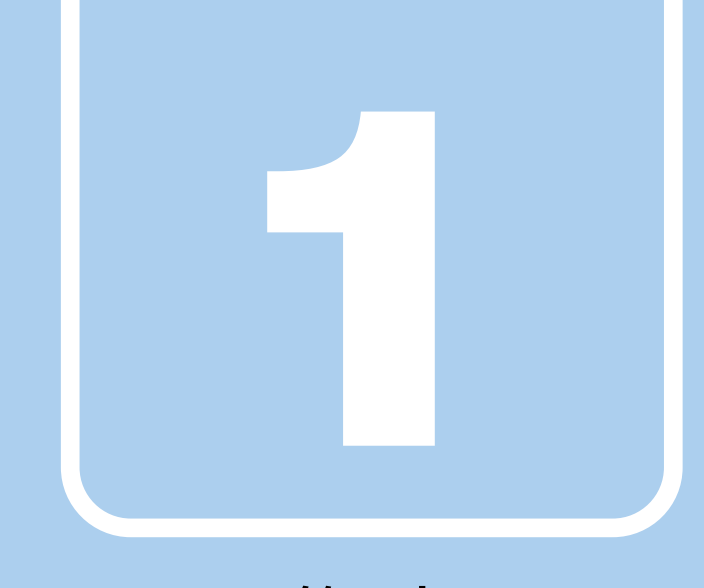

第1章

<span id="page-7-2"></span>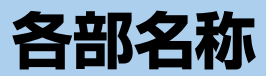

<span id="page-7-1"></span><span id="page-7-0"></span>各部の名称と働きについて説明しています。

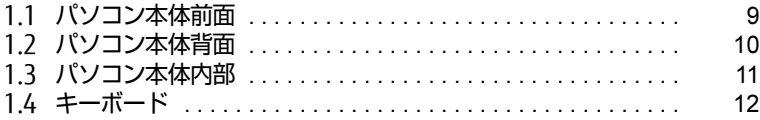

# <span id="page-8-0"></span>1.1 パソコン本体前面

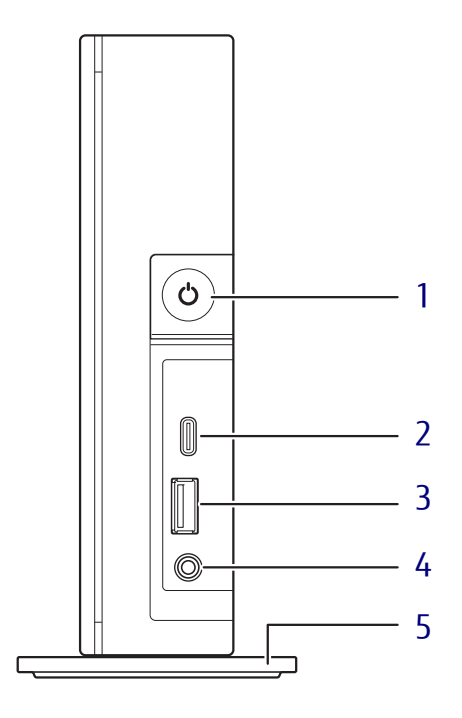

### <span id="page-8-1"></span>1 (り 電源ボタン/電源ランプ

<span id="page-8-6"></span>パソコン本体の電源を入れたり、省電力状態 (→P[.22\)に](#page-21-2)したりします。 また、本パソコンの状態を表示します。

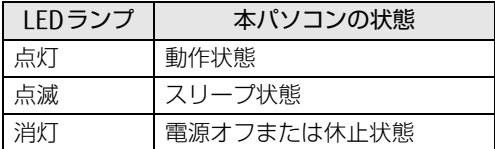

#### $P$  POINT

- キーボードの左右2つの【Ctrl】キーを押すこと で、電源を入れることができます[。\(→P.13\)](#page-12-0)

- <span id="page-8-5"></span>2 ←< USB 3.2 (Gen1) Type-Cコネクタ  $(\rightarrow P.40)$
- <span id="page-8-2"></span>3 <del>←<</del> USB 3.2 (Gen1) Type-Aコネクタ  $(\rightarrow P.40)$
- <span id="page-8-4"></span>4 2マイク・ヘッドホン・ヘッドセット 兼用端子 φ3.5mm CTIA準拠 4極ミニプラグに対応し た市販のマイク・ヘッドホン・ヘッドセット を接続します[。\(→](#page-40-1)P.41)

#### <span id="page-8-7"></span><span id="page-8-3"></span><sup>5</sup> フット

本パソコンを縦置きでお使いになるときに取 り付ける台座です。取り付け方法について は、『取扱説明書』をご覧ください。

# <span id="page-9-0"></span>1.2 パソコン本体背面

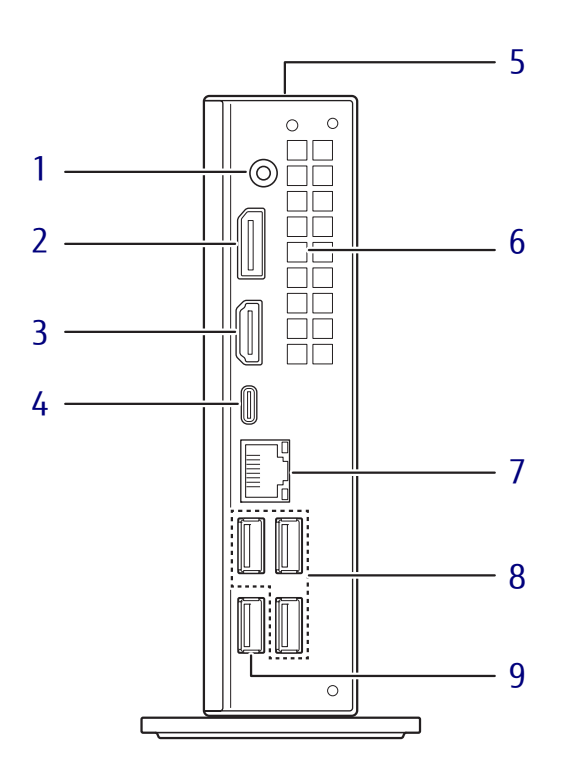

- <span id="page-9-1"></span><sup>1</sup> DC-INコネクタ 本パソコンに添付のACアダプターを接続し ます。
- <span id="page-9-3"></span><sup>2</sup> DisplayPortコネクタ  $(\rightarrow P.39)$
- <span id="page-9-6"></span>3 HDMI HDMI出力端子  $(\rightarrow P.39)$
- <span id="page-9-7"></span><sup>4</sup> USB 3.2(Gen1) Type-Cコネクタ  $(\rightarrow P.40)$
- <span id="page-9-5"></span>5 ● 盗難防止用ロック取り付け穴 盗難防止用ケーブルを取り付けます。弊社が お勧めするワイヤーロック/盗難防止用品に ついては、富士通製品情報ページ内にある 「システム構成図」([https://jp.fujitsu.com/](https://jp.fujitsu.com/platform/pc/product/catalog_syskou/) [platform/pc/product/catalog\\_syskou/\)](https://jp.fujitsu.com/platform/pc/product/catalog_syskou/) をご覧ください。

<span id="page-9-2"></span><sup>6</sup> 通風孔

パソコン本体内部の熱を外部に逃がします。

- <span id="page-9-4"></span>7  $\frac{B}{\Delta\Delta}$  LANコネクタ  $(\rightarrow P.42)$
- <span id="page-9-8"></span>8 <del><<</del> USB 2.0 Type-Aコネクタ  $(\rightarrow P.40)$
- <span id="page-9-9"></span>9 <del><<</del> USB 3.2 (Gen1) Type-Aコネクタ  $(\rightarrow P.40)$

# <span id="page-10-0"></span>1.3 パソコン本体内部

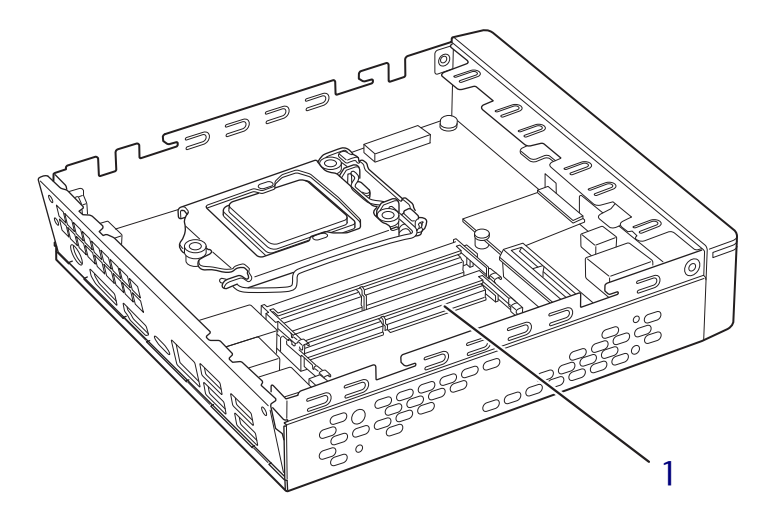

(イラストは機種や状況により異なります)

<sup>1</sup> メモリスロット メモリを取り付けます[。\(→](#page-36-1)P.37)

#### $\rho$  POINT

▶本パソコンはメモリを取り付けるとき以外は、 本体カバーを開けないでください。

# <span id="page-11-0"></span>1.4 キーボード

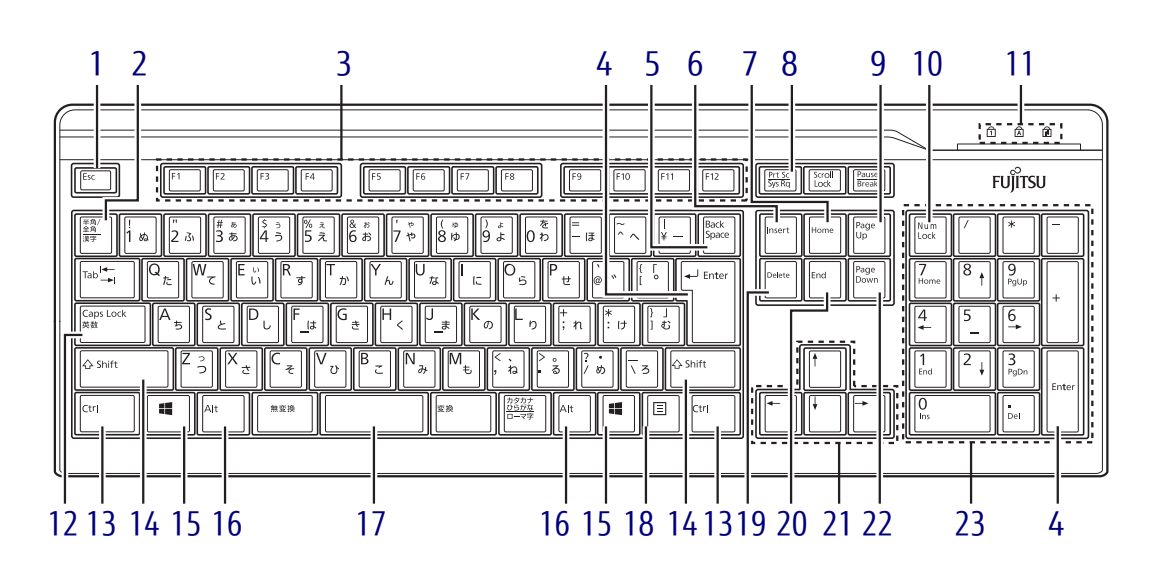

- <span id="page-11-1"></span>1  $[Esc]$   $\neq -$
- <span id="page-11-2"></span><sup>2</sup> 【半角/全角】キー 日本語入力のオン/オフを切り替えます。
- <span id="page-11-3"></span>3  $[F1] \sim [F12] \pm -$
- <span id="page-11-4"></span><sup>4</sup> 【Enter】キー
- <span id="page-11-5"></span><sup>5</sup> 【Back Space】キー
- <span id="page-11-6"></span>6  $[Insert]$   $\neq -$
- <span id="page-11-8"></span><sup>7</sup> 【Home】キー
- <span id="page-11-7"></span><sup>8</sup> 【Print Screen】キー
- <span id="page-11-9"></span>9  $[Page Up]$   $\neq$
- <span id="page-11-10"></span><sup>10</sup>【Num Lock】キー テンキーのモードを切り替えます。
- <span id="page-11-11"></span><sup>11</sup> インジケーター NumLock、Caps Lock、Scroll Lockの各機能 のオン/オフを表示します。
- <span id="page-11-12"></span><sup>12</sup>【Caps Lock英数】キー 【Shift】キーを押しながらこのキーを押して、 アルファベットの大文字/小文字の入力を切 り替えます。
- <span id="page-11-13"></span><sup>13</sup> 【Ctrl】キー  $P$  POINT
	- ▶ 2つの【Ctrl】キーを押して電源を入れること ができます[。\(→P.13\)](#page-12-0)
- <span id="page-11-14"></span><sup>14</sup> 【Shift】キー
- <span id="page-11-15"></span>15  $[$   $\blacksquare$  (Windows)  $\pm$  -「スタート」メニューを表示します。
- <span id="page-11-16"></span><sup>16</sup> 【Alt】キー
- <span id="page-11-17"></span><sup>17</sup> 【Space】キー
- <span id="page-11-18"></span>18 【 三】 (アプリケーション) キー 選択した項目のショートカットメニューを表 示します。 マウスの右クリックと同じ役割をします。
- <span id="page-11-19"></span><sup>19</sup> 【Delete】キー
- <span id="page-11-20"></span><sup>20</sup> 【End】キー
- <span id="page-11-21"></span><sup>21</sup> カーソルキー
- <span id="page-11-22"></span>22  $[Page Down]$   $\neq$
- <span id="page-11-23"></span><sup>23</sup> テンキー 「Num Lock」インジケーター点灯時に数字が 入力できます。 「Num Lock」インジケーター消灯時にキー下 段に刻印された機能が有効になります。

## <span id="page-12-0"></span>■ 2つの 【Ctrl】 キーを押して電源を入れる

左右2つの【Ctrl】キー(→P[.12\)を](#page-11-13)同時に押すことで、パソコンの電源を入れることができます。 この機能を使用する場合は、BIOSセットアップの「電源管理」メニューの次の項目を、表のとお りに設定してください。

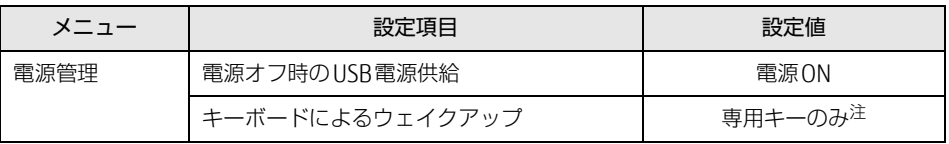

<span id="page-12-1"></span>注 :「使用する」に設定した場合は、キーボードの任意のキーを押して電源を入れることができます。

#### $\rho$  point

- ▶ BIOSセットアップの操作については、『製品ガイド(共通編)』の「2章 BIOS」―「BIOSセッ トアップの操作のしかた」をご覧ください。
- ▶ 本機能は次のキーボードで使用できます。
	- ・ 標準添付キーボード(キーボード添付モデル) ・ カスタムメイドで選択したキーボード
- ▶ 別売のキーボードが対応しているかについては、富士通製品情報ページ内にある「システム構 成図」(https://jp.fujitsu.com/platform/pc/product/cataloq\_syskou/)をご覧ください。

### ■ キーボードの角度調節

キーボードの底面には、チルトフットが2ヶ所付いています。 チルトフットを起こすと、キーボードに角度をつけることができます。

チルトフット

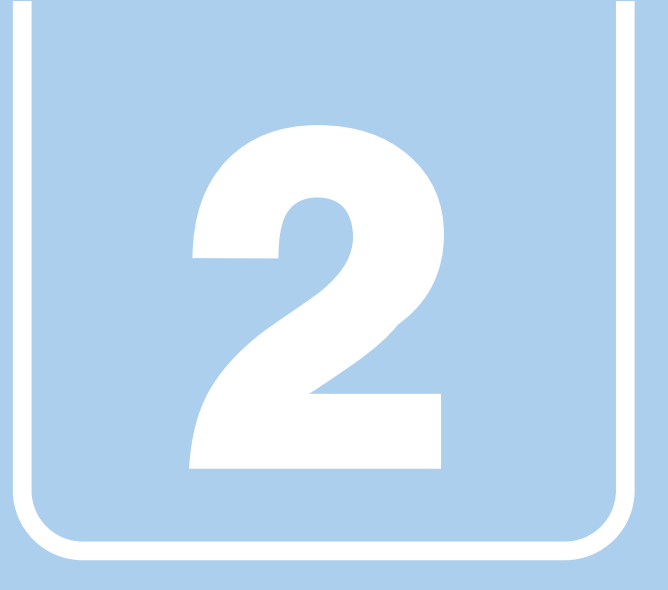

第2章

# 取り扱い

<span id="page-13-1"></span><span id="page-13-0"></span>本パソコンを使用するうえでの基本操作や、本パソコ ンに取り付けられている(取り付け可能な)周辺機器 の基本的な取り扱い方について説明しています。

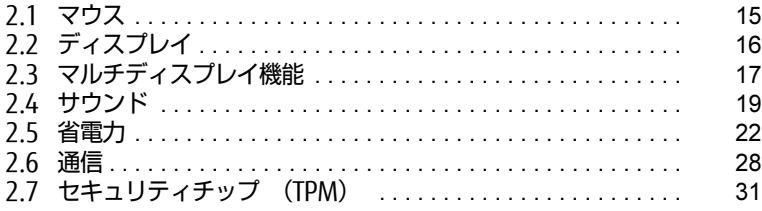

# <span id="page-14-3"></span><span id="page-14-0"></span>2.1 マウス

#### 対 象 | マウス使用時

ここでは、マウスの基本設定について説明しています。

# <span id="page-14-1"></span>2.1.1 注意事項

- 光学式マウスは、マウス底面から赤い光を発しています。レーザー式マウスは、マウス底面か ら目には見えないレーザー光を発しています。直接目に向けると、目に悪い影響を与えること がありますので避けてください。
- 光学式マウスおよびレーザー式マウスのセンサー部分を汚したり、傷を付けたりしないでくだ さい。
- 光学式マウスおよびレーザー式マウスは、次のようなものの表面では、正しく動作しない場合 があります。
	- ・鏡やガラスなど反射しやすいもの
	- ・光沢のあるもの
	- ・濃淡のはっきりしたしま模様や柄のもの(木目調など)
	- ・網点の印刷物など、同じパターンが連続しているもの
- 光学式マウスおよびレーザー式マウスは、本来はマウスパッドを必要としませんが、マウス本 体や傷が付きやすい机、テーブルの傷防止のために、マウスパッドをお使いになることをお勧 めします。

## <span id="page-14-2"></span>2.1.2 マウスの基本設定を変更する

左右のボタンの機能や、マウスポインター、ダブルクリック、スクロールの速度などは、「マウス のプロパティ」で変更できます。

- 1 「スタート」ボタン→ 88 (設定) → 「デバイス」の順にクリックします。
- 2 画面左側のメニューで「マウス」をクリックします。
- 3 画面右側の「関連設定」の「その他のマウス オプション」をクリックします。 「マウスのプロパティ」が表示されます。
- 4 それぞれのタブをクリックし、設定を変更します。

# <span id="page-15-3"></span><span id="page-15-0"></span>2.2 ディスプレイ

ここでは、本パソコンに接続した1台のディスプレイを使う方法について説明していま す。

ディスプレイの取り扱いについては、お使いのディスプレイのマニュアルをご覧くださ い。ディスプレイを接続する方法については[、「3.4.2 ディスプレイコネクタ」\(→P.39\)](#page-38-3) をご覧ください。

複数のディスプレイを使ってマルチディスプレイ機能を使う方法については[、「2.3 マ](#page-16-3) [ルチディスプレイ機能」\(→P.17\)](#page-16-3)をご覧ください。

## <span id="page-15-1"></span>2.2.1 注意事項

- お使いのディスプレイと本パソコンの両方が対応している解像度のみ表示できます。お使いの ディスプレイのマニュアルをご覧になり、表示可能な解像度を確認してください。
- <span id="page-15-4"></span>● 解像度などを変更するときに一時的に画面が乱れることがありますが、故障ではありません。

## <span id="page-15-2"></span>2.2.2 解像度を変更する

ここでは、ディスプレイの解像度、リフレッシュレートの変更方法について説明します。

- 1 「スタート」ボタン→ 88 (設定) → 「システム」の順にクリックします。
- 2 画面左側のメニューで「ディスプレイ」をクリックします。
- 3 解像度を変更します。
	- 1. 画面右側の「ディスプレイの解像度」で設定したい解像度を選択します。
	- 2. 設定を確認するメッセージが表示されたら、「変更の維持」をクリックします。
- <span id="page-15-5"></span>4 リフレッシュレートを変更します。
	- 1. 画面右側の「ディスプレイの詳細設定」をクリックします。 「ディスプレイの詳細設定」ウィンドウが表示されます。
	- 2.「ディスプレイ1のアダプターのプロパティを表示します」をクリックします。
	- 3. 表示されたウィンドウで「モニター」タブをクリックします。
	- 4.「画面のリフレッシュレート」を選択し「OK」をクリックします。

 $\overline{P}$  POINT  $\overline{P}$ 

- 設定可能な値は[、「5.3 ディスプレイ」\(→P.52\)](#page-51-2)をご覧ください。

# <span id="page-16-3"></span><span id="page-16-0"></span>2.3 マルチディスプレイ機能

本パソコンに複数のディスプレイを接続すると、マルチディスプレイ機能が使えるよう になります。

ディスプレイの取り扱いについては、お使いのディスプレイのマニュアルをご覧くださ い。外部ディスプレイを接続する方法については[、「3.4.2 ディスプレイコネクタ」\(→](#page-38-3) [P.39\)](#page-38-3)をご覧ください。

# <span id="page-16-1"></span>2.3.1 マルチディスプレイ機能とは

マルチディスプレイ機能により、複数のディスプレイを使用した次のような表示方法を選択でき ます。

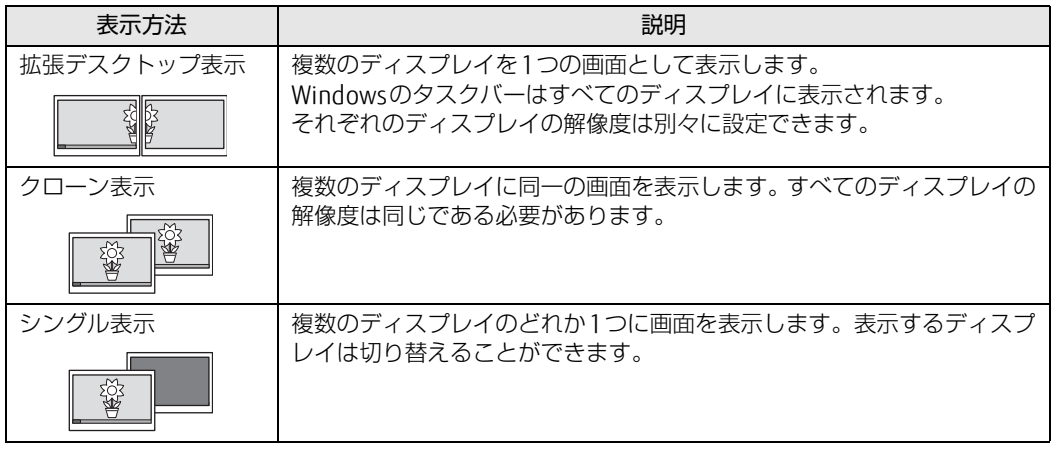

【 】+【P】キーを押すことで、表示方法を選択する画面を表示できます。

# <span id="page-16-2"></span>2.3.2 注意事項

- お使いのディスプレイと本パソコンの両方が対応している解像度のみ表示できます。お使いの ディスプレイのマニュアルをご覧になり、表示可能な解像度を確認してください。
- マルチディスプレイ機能を変更するときは、動画を再生するアプリは終了してください。
- マルチディスプレイ機能は、Windowsが起動している場合にのみ有効です。
- 2台以上のディスプレイを接続している場合、POST画面やBIOSセットアップ画面の表示される ディスプレイは次のようになります。

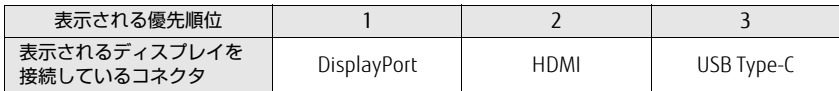

● 解像度などを変更するときに一時的に画面が乱れることがありますが、故障ではありません。

# <span id="page-17-0"></span>2.3.3 マルチディスプレイ機能を設定する

- 1 「スタート」ボタン→ ※2 (設定) → 「システム」の順にクリックします。
- 2 画面左側のメニューで「ディスプレイ」をクリックします。
- 3 画面右側の「マルチ ディスプレイ」で表示したい画面に設定します。
	- ・表示画面を複製する:クローン表示になります。
	- ・表示画面を拡張する:拡張デスクトップ表示になります。
	- ・1のみに表示する:シングル表示になります。パソコン本体のディスプレイのみに表示 します。
	- ・2のみに表示する:シングル表示になります。外部ディスプレイのみに表示します。
- 4 設定を確認するメッセージが表示されたら、「変更の維持」をクリックします。
- 5 必要に応じて、表示する画面の位置、明るさ、解像度、向きを選択します。

 $P$  POINT

- ▶ 設定可能な値は[、「5.3 ディスプレイ」\(→P.52\)](#page-51-2) をご覧ください。
- リフレッシュレートを変更する場合は[、「2.2.2 解像度を変更する」\(→P.16\)の](#page-15-4)[手順4](#page-15-5)を行っ てください。

# <span id="page-18-4"></span><span id="page-18-0"></span>2.4 サウンド

ここでは、音量の調節方法やオーディオ端子の機能の切り替え方法などについて説明し ています。

オーディオ端子に機器を接続する方法については[、「3.4.4 オーディオ端子」\(→P.41\)](#page-40-1) をご覧ください。

## <span id="page-18-1"></span>2.4.1 全体の再生音量を調節する

本パソコンに接続されたヘッドホンの再生音量は、次の操作で調節します。

- 1 通知領域の「スピーカー」アイコン((v))をクリックします。
- 2 スライダーで音量を調節します。

## <span id="page-18-2"></span>2.4.2 アプリごとの再生音量を調節する

アプリごとの再生音量は「音量ミキサー」で調節します。

- 1 音量を調節するアプリを起動します。
- 2 通知領域の「スピーカー」アイコン(1))を右クリックし、「音量ミキサーを開 く」をクリックします。
- 3 「アプリケーション」の一覧で、音量の設定を変更したいアプリの音量を調節します。

## <span id="page-18-3"></span>2.4.3 機器や項目ごとの音量を調節する

機器や項目ごとの音量は次の手順で調節します。 調節できる機器や項目は、「■ 再生するときに調節[できる機器と](#page-19-1)項目」(→P.20)、「[■ 録音](#page-19-2)する ときに調節[できる機器と](#page-19-2)項目」(→P.20)をご覧ください。

- 1 音量を調節したい機器が接続されていない場合は接続します。 「3.4.4 オ[ーディ](#page-40-1)オ端子」(→P.41)
- 2 通知領域の「スピーカー」アイコン(1))を右クリックし、「サウンドの設定を 開く」をクリックします。
- 3 画面右側の「関連設定」の「サウンド コントロールパネル」をクリックします。 「サウンド」ウィンドウが表示されます。
- 4 「再生」タブまたは「録音」タブをクリックします。
- 5 音量を調節したい機器を右クリックし、「プロパティ」をクリックします。
- 6 「レベル」タブをクリックします。
- 7 音量を調節したい項目で音量を調節し、「OK」をクリックします。

#### <span id="page-19-1"></span>■ 再生するときに調節できる機器と項目

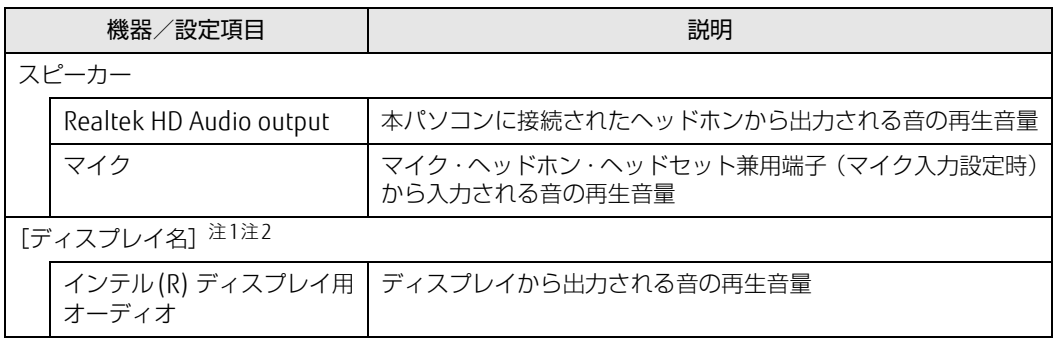

<span id="page-19-3"></span>注1 :「[ディスプレイ名]」には、接続されたディスプレイの名称が表示されます。

<span id="page-19-4"></span>注2 : 次のコネクタに、音声出力に対応したディスプレイを接続した場合に表示されます。

...<br>· HDMI出力端子

・DisplayPortコネクタ

・USB Type-Cコネクタ

### <span id="page-19-2"></span>■ 録音するときに調節できる機器と項目

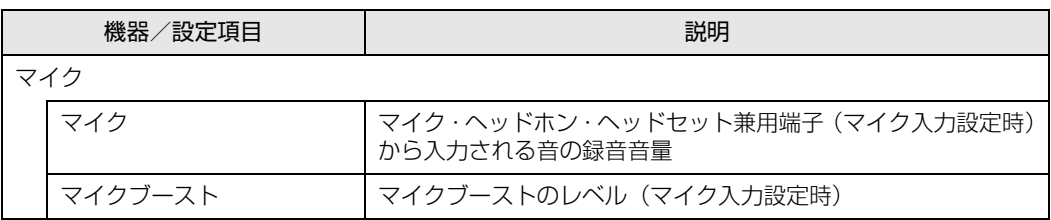

# <span id="page-19-0"></span>2.4.4 オーディオ端子の機能を切り替える

オーディオ端子(マイク・ヘッドホン・ヘッドセット兼用端子)の機能は、次の手順で切り替え ます。

- 1 オーディオ端子に機器を接続します[\(→P.41\)。](#page-40-1)
- 2 「スタート」ボタン→「Realtek Audio Console」の順にクリックします。
- 3 画面左側のメニューで「デバイス詳細設定」をクリックします。
- 4 画面右側の「コネクタを再接続しています」の下に表示されているコネクタで、 使用したいデバイスを選択します。

## <span id="page-20-0"></span>2.4.5 既定のオーディオ機器を選択する

音声を録音または再生する機器が複数使用可能な場合、既定の機器を選択できます。

- 1 通知領域の「スピーカー」アイコン((1))を右クリックし、「サウンドの設定を 開く」をクリックします。
- 2 画面右側の「関連設定」の「サウンド コントロールパネル」をクリックします。 「サウンド」ウィンドウが表示されます。
- 3 「再生」タブまたは「録音」タブをクリックします。
- 4 既定に設定する機器を選択し、「既定値に設定」をクリックします。
- 5 「OK」をクリックします。

# <span id="page-21-2"></span><span id="page-21-0"></span>2.5 省電力

ここでは、パソコンを使わないときに省電力にする省電力状態と、その他の節電機能に ついて説明しています。

# <span id="page-21-1"></span>2.5.1 省電力状態

パソコンを使用しないときに、画面を消灯して消費電力を抑えます。

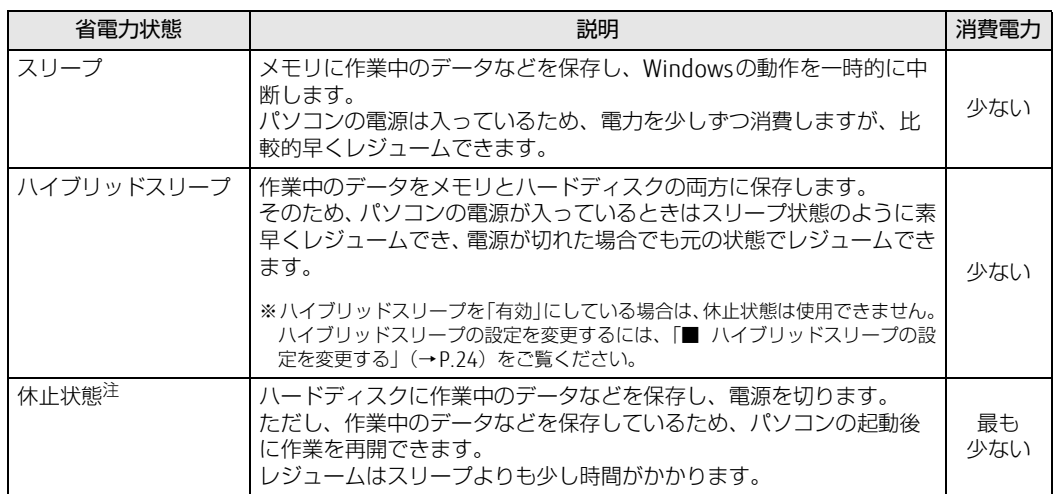

<span id="page-21-3"></span>注 : 休止状態を「有効」にする場合は設定が必要です。

### ■ 注意事項

- 状況により省電力状態にならない場合があります。メッセージが表示された場合は、メッセー ジに従って操作してください。
- 状況により省電力状態になるのに時間がかかる場合があります。
- レジュームした後、すぐに省電力状態にしないでください。必ず10秒以上たってから省電力 状態にするようにしてください。
- ●省電力状態にした後、すぐにレジュームしないでください。必ず10秒以上たってからレ ジュームするようにしてください。
- 電源ボタンを押す以外の方法でスリープ状態からレジュームさせると、Windowsの仕様により 画面が表示されない場合があります。 その場合は、キーボードやマウスなどから入力を行うと画面が表示されます。画面が表示され ないままの状態で一定時間経過すると、再度スリープ状態になります。

#### ■ 省電力状態にする

ご購入時は次のように設定されています。

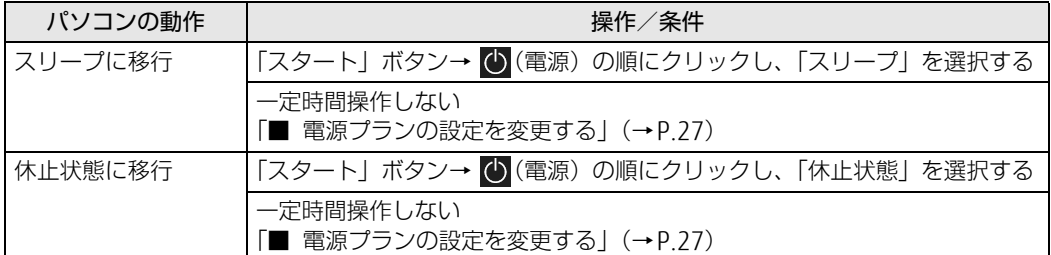

### ■ 省電力状態からレジュームする

ご購入時は次のように設定されています。

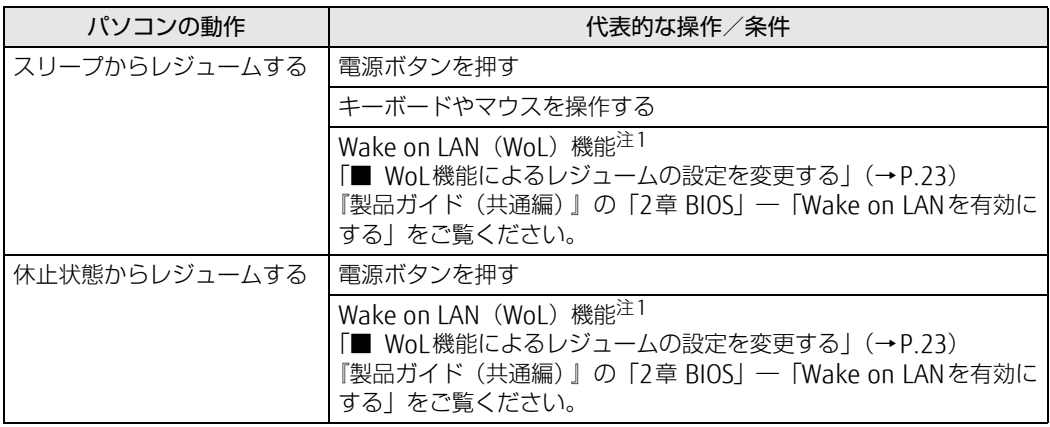

<span id="page-22-2"></span><span id="page-22-0"></span>注1 ご購入時は「無効」に設定されています。

### <span id="page-22-1"></span>■ WoL機能によるレジュームの設定を変更する

WoL機能は、他のコンピューターから有線LAN経由で本パソコンを起動・レジュームする機能です。 本パソコンが次の状態のときに、起動・レジュームすることができます。

- スリープ状態からレジュームする
- 休止状態からレジュームする
- 電源オフ状態から起動する

ここでは、スリープ状態および休止状態からレジュームする設定について説明します。 電源オフ状態からの起動については、『製品ガイド(共通編)』の「2章 BIOS」―「Wake on LAN を有効にする」をご覧ください。

- 1 管理者アカウントでサインインします。
- 2 「コントロールパネル| ウィンドウ (→P.6) を表示します。
- 3 「システムとセキュリティ」→「システム」の順にクリックします。
- 4 画面左側のメニューで「デバイス マネージャー」をクリックします。 「デバイス マネージャー」が表示されます。
- 5 「ネットワークアダプター」をダブルクリックします。
- 6 <sup>次</sup>のデバイスをダブルクリックします。 Realtek PCIe GbE Family Controller
- 7 「電源の管理」タブをクリックします。
- 8 WoL機能を有効にするには次の項目にチェックを付け、無効にするにはチェック を外します。
	- ・電力の節約のために、コンピューターでこのデバイスの電源をオフにできるようにする ・このデバイスで、コンピューターのスタンバイ状態を解除できるようにする

#### $\rho$  point

- ▶ マジックパケットを受信したときのみ省電力状態からレジュームさせるようにするには、 「Magic Packetでのみ、コンピューターのスタンバイ状態を解除できるようにする」にも チェックを付けます。
- 9 「OK」をクリックします。

休止状態からのレジューム設定には、BIOSセットアップの設定も必要になります。 設定方法は、『製品ガイド(共通編)』の「2章 BIOS」―「Wake on LANを有効にする」をご覧く ださい。

#### <span id="page-23-0"></span>■ ハイブリッドスリープの設定を変更する

- 1 「スタート」ボタン→ 《第【設定)→「システム」の順にクリックします。
- 2 画面左側のメニューで「電源とスリープ」をクリックします。
- 3 画面右側の「関連設定」の「電源の追加設定」をクリックします。 「電源オプション」が表示されます。
- 4 設定を変更するプランの「プラン設定の変更」をクリックします。
- 5 「詳細な電源設定の変更」をクリックします。
- 6 「スリープ」をダブルクリックし、「ハイブリッドスリープを許可する」をダブル クリックします。
- 7 設定を変更し、「OK」をクリックします。

## <span id="page-24-0"></span>2.5.2 電源を切る

<span id="page-24-1"></span>ここでは、Windowsを終了させてパソコン本体の電源を切る方法を説明します。

#### ■ 注意事項

- 電源を切る前に、すべての作業を終了し必要なデータを保存してください。
- 電源を切った後、すぐに電源を入れないでください。必ず30秒以上たってから電源を入れる ようにしてください。
- 長期間使用しない場合、または電源を完全に切断する場合は、パソコン本体の電源を切り、電 源プラグをコンセントから抜いてください。

#### ■ 電源の切り方

次のいずれかの方法で、パソコン本体の電源を切ります。

#### □ Windowsを終了する

- 1 「スタート」ボタン→ (り (電源) の順にクリックします。
- 2 「シャットダウン」をクリックします。

#### $\heartsuit$  POINT

- ▶ 電源ボタンを押してもWindowsを終了できます。
	- 1. 電源ボタン[\(→P.9\)を](#page-8-6)押します。 ご購入時の設定では、しばらくするとWindowsが終了し、パソコン本体の電源が自動的 に切れます。
	- 電源ボタンは4秒以上押さないでください。電源ボタンを4秒以上押すと、Windowsが正 常終了せずにパソコン本体の電源が切れてしまいます。
	- 電源ボタンを押したときの動作を変更するには[、「■ 電源プランの設定を変更する」\(→](#page-26-0) [P.27\)を](#page-26-0)ご覧ください。

□ 完全に電源を切る

## 18重要

- ▶ 次のような場合は、ここで説明している手順でパソコンの電源を切ってください。
	- ・ BIOS セットアップを起動する
	- ・ 診断プログラムを使用する
	- ・ メモリを交換する/増設する
	- ・ハードディスクデータ消去
- 1 「スタート」ボタン→ ※2 (設定) → 「更新とセキュリティ」の順にクリックします。
- 2 画面左側のメニューで「回復」をクリックします。
- 3 画面右側のメニューで「今すぐ再起動」をクリックします。
- 4 「PCの電源を切る」をクリックします。

# <span id="page-25-0"></span>2.5.3 省電力設定

使用状況にあわせて電源プランを切り替えたり設定を変更することで、消費電力を抑えることが できます。

### ■ 電源プランを切り替える

- 1 「スタート」ボタン→ ※ (設定) → 「システム」の順にクリックします。
- 2 画面左側のメニューで「電源とスリープ」をクリックします。
- 3 画面右側の「関連設定」の「電源の追加設定」をクリックします。 「電源オプション」が表示されます。
- 4 お使いになる電源プランをクリックします。

□ 新規に電源プランを作成する場合

1 「電源オプション」ウィンドウ左のメニューで「電源プランの作成」をクリックし ます。

「電源プランの作成」ウィンドウが表示されたら、メッセージに従って操作します。

<span id="page-26-0"></span>■ 電源プランの設定を変更する

- 1 「スタート」ボタン→ ※ (設定) → 「システム」の順にクリックします。
- 2 画面左側のメニューで「電源とスリープ」をクリックします。
- 3 画面右側の「関連設定」の「電源の追加設定」をクリックします。 「電源オプション」が表示されます。
- 4 設定を変更するプランの「プラン設定の変更」をクリックします。
- 5 「詳細な電源設定の変更」をクリックします。

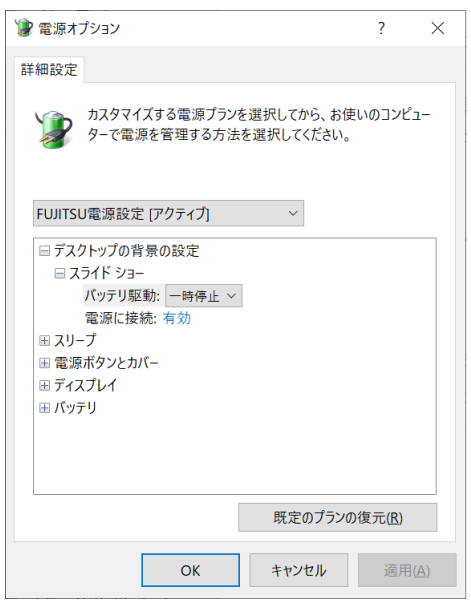

6 リストから項目を選択し、設定を変更します。

#### $\heartsuit$  POINT

- ▶ 一部の設定は手順1や手順2で表示される画面でも変更できます。
- 7 「OK」をクリックします。

# <span id="page-27-2"></span><span id="page-27-0"></span>2.6 通信

ここでは本パソコンの通信機能について説明しています。

ネットワーク機器を接続してお使いになる場合は、お使いのネットワーク機器のマニュ アルもご覧ください。また、搭載されている通信機能の仕様については、「5[.1 本](#page-45-1)体仕 <sup>様</sup>[」\(→P.46\)](#page-45-1)をご覧ください。

#### $\rho$  point

▶ 本パソコンには、ネットワーク環境を簡単に切り替えられるユーティリティ「Plugfree NETWORK」が添付されています。 『製品ガイド(共通編)』の「1章 アプリ」―「1.2.1「ドライバーズディスク検索」からのイン ストール」をご覧になり、「Plugfree NETWORK」をインストールしてください。 また、「Plugfree NETWORK」の詳しい使い方は、次の操作で表示されるヘルプをご覧ください。 1. 「スタート」ボタン→「Plugfree NETWORK」→「ネットワーク診断」の順にクリックし ます。

# <span id="page-27-1"></span>2.6.1 有線LAN

LANケーブルを接続する方法については、「3.4.5 LANコネクタ|(→P.42)をご覧ください。 LANの設定については、ネットワーク管理者に確認してください。

## ■ 注意事項

- Link速度を100/10Mbpsに固定して接続する場合、オートネゴシエーションのみサポートして いるネットワーク機器では、「デュプレックス」の設定は「半二重/Half Duplex」に設定して ください。「全二重/Full Duplex」に設定すると、次のような問題が発生する場合があります。
	- ・Linkランプが点灯しない
	- ・通信できない
	- ・通信速度が異常に遅い

## <span id="page-28-0"></span>2.6.2 無線LAN

#### 対 象 | 無線 LAN 搭載機種

無線LANについては、『無線LANご利用ガイド』をご覧ください。 無線LANの設定については、ネットワーク管理者に確認してください。 また、無線LANの仕様については、「5.[4 無線](#page-52-1)LAN」(→P.53)をご覧ください。

### ■無線LANの種類を確認する

搭載されている無線LANの種類を確認するには、次の操作を行います。

- 1 「コントロールパネル」ウィンドウ[\(→P.6\)を](#page-5-1)表示します。
- 2 「システムとセキュリティ」→「システム」の順にクリックします。
- 3 画面左側のメニューで「デバイス マネージャー」をクリックします。 「デバイス マネージャー」が表示されます。
- 4 「ネットワークアダプター」をダブルクリックします。 本パソコンに搭載されている無線LANの種類が表示されます。

# <span id="page-28-1"></span>2.6.3 Bluetoothワイヤレステクノロジー

#### │対 象 │ Bluetoothワイヤレステクノロジー搭載機種

Bluetoothワイヤレステクノロジーとは、ヘッドセットやワイヤレスキーボード、携帯電話など の周辺機器や他のBluetoothワイヤレステクノロジー搭載のパソコンなどに、ケーブルを使わず 電波で接続できる技術です。

Bluetoothワイヤレステクノロジーについては、『Bluetoothワイヤレステクノロジーご利用ガイ ド』をご覧ください。

また、Bluetoothワイヤレステクノロジーのバージョンについては、「5.1 本体[仕様」\(→](#page-45-1)P.46)を ご覧ください。

## <span id="page-29-0"></span>2.6.4 無線通信機能の電波を発信する/停止する

電子機器使用の規制がある場所では、あらかじめ無線通信機能の電波を停止してください。 電波の発信/停止は次の方法で変更できます。

- 1 「スタート」ボタン→ ※2 (設定) → 「ネットワークとインターネット」の順にク リックします。
- 2 画面左側のメニューで「機内モード」をクリックします。

 $\heartsuit$  POINT

#### ▶ 機内モード

- ・ 機内モードとは、パソコンに搭載されている無線通信機能の電波を停止する機能です。機内 モードを「オン」にすると電波が停止します。
- 3 画面右側の「機内モード」または「ワイヤレスデバイス」でそれぞれの設定を切 り替えます。

「機内モード」では無線通信の電波をまとめて発信/停止します。特定の電波の発信/停止 を設定する場合は「ワイヤレスデバイス」で設定します。

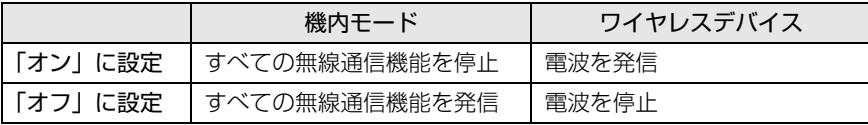

1%重要

- 電波を「停止」に切り替えた場合、すべての無線デバイスが「停止」になりますが、「発信」に 切り替えた場合は、電波を「停止」する直前に「発信」の状態だったデバイスのみが「発信」 となります。

#### $\overline{P}$  POINT  $\overline{P}$

- ▶ Bluetoothワイヤレステクノロジーは、次の操作でも設定を切り替えることができます。
	- 1. 「スタート」ボタン→ 88 (設定) → 「デバイス」の順にクリックします。
	- 2. 画面左側のメニューで「Bluetoothとその他のデバイス」をクリックします。
	- 3. 画面右側のメニューでBluetoothの設定を切り替えます。
		- ・「オン」:電波を発信する
		- ・「オフ」:電波を停止する

# <span id="page-30-1"></span><span id="page-30-0"></span>2.7 セキュリティチップ (TPM)

セキュリティチップ (TPM) は、ドライブを暗号化したときの暗号鍵などの重要なデータを格納· 管理するための特別なICチップです。暗号鍵などをハードディスクに残さないため、ハードディ スクが盗まれても暗号を解析できません。

## $P$  POINT

▶ 本パソコンでセキュリティチップ (TPM) 非搭載の場合は、チップセット内蔵のセキュリティ 機能(Intel® PTT)を使用することができます。

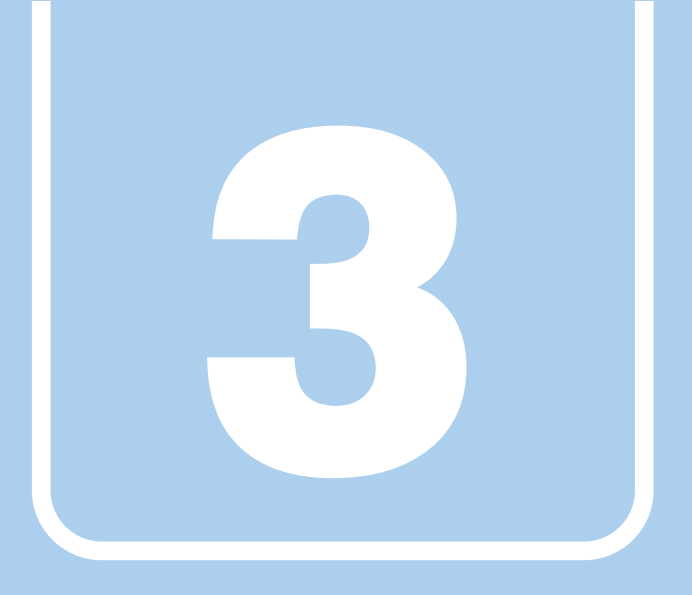

# 第3章

# 周辺機器

## <span id="page-31-1"></span><span id="page-31-0"></span>周辺機器の取り付け方法や注意事項を説明していま す。

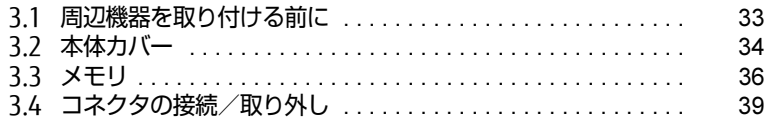

# <span id="page-32-2"></span><span id="page-32-0"></span>3.1 周辺機器を取り付ける前に

ここでは、周辺機器を取り付ける前に知っておいていただきたいことを説明していま す。必ずお読みください。

# <span id="page-32-1"></span>3.1.1 注意事項

- 本パソコンに対応している弊社純正品をお使いください。 詳しくは、富士通製品情報ページ内にある「システム構成図」[\(https://jp.fujitsu.com/platform/](https://jp.fujitsu.com/platform/pc/product/catalog_syskou/) [pc/product/catalog\\_syskou/](https://jp.fujitsu.com/platform/pc/product/catalog_syskou/)) をご覧ください。
- お使いになる周辺機器のマニュアルもあわせてご覧ください。
- 電源を切った直後は、パソコン本体内部が熱くなっています。電源を切り、電源ケーブルを抜 いた後、充分に待ってから作業を始めてください。 やけどの原因となります。
- 操作に必要な箇所以外は触らないでください。故障の原因となります。
- ●周辺機器の取り付け/取り外しは、Windowsのセットアップが完了してから行ってください。
- お使いになる周辺機器によっては、取り付けた後にドライバーなどのインストールや設定が必 要な場合があります。詳しくは周辺機器のマニュアルをご覧ください。
- 一度に取り付ける周辺機器は1つだけにしてください。一度に複数の周辺機器を取り付けると、 ドライバーのインストールなどが正常に行われないことがあります。1つの周辺機器の取り付 けが終了して、動作確認を行った後、別の周辺機器を取り付けてください。
- 一般的には周辺機器の電源を入れてからパソコン本体の電源を入れ、パソコン本体の電源を 切ってから周辺機器の電源を切ります。ただし、周辺機器によっては逆の順序が必要な場合が あります。詳しくは周辺機器のマニュアルをご覧ください。

# <span id="page-33-3"></span><span id="page-33-0"></span>3.2 本体カバー

パソコン本体内部に周辺機器を取り付けたり取り外したりする場合には、本体カバーを 取り外す必要があります。ここでは本体カバーの取り付け/取り外し方法について説明 しています。

<sup>必</sup>ず「3.1 周辺[機器を取り付ける](#page-32-2)前に」(→P.33)をお読みになってから作業をしてく ださい。

## <span id="page-33-1"></span>3.2.1 注意事項

●本体カバーを取り外す、または取り付けるときは、必ずパソコン本体の電源を切り、電源ケー ブルを抜いてください。電源の切り方については、「2.5.2 電源を切[る」\(→](#page-24-1)P.25)をご覧くだ さい。

また、本体カバーを取り外した状態では、電源ケーブルをパソコン本体に接続しないでください。

- 作業はパソコン本体が滑らないような平らな台の上で行ってください。
- ●本体カバーを取り外す、または取り付けるときは、指をはさんだり、つめを傷付けたりしない ように注意してください。
- <span id="page-33-4"></span>● プラスドライバーを用意してください。

# <span id="page-33-2"></span>3.2.2 本体カバーを取り外す

- 1 パソコン本体および接続されている周辺機器の電源を切り、電源ケーブルを抜<sup>き</sup> ます。
- 2 フット (→P.9) を取り付けている場合は、フットを取り外します。
- 3 パソコン本体を横置きにします。
- 4 パソコン本体背面のネジ(2ヶ所)を外します。

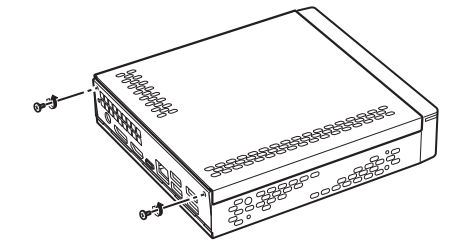

5 本体カバーをパソコン本体背面側にスライドさせてから、上に開くように持ち上 <sup>げ</sup>て取り外します。

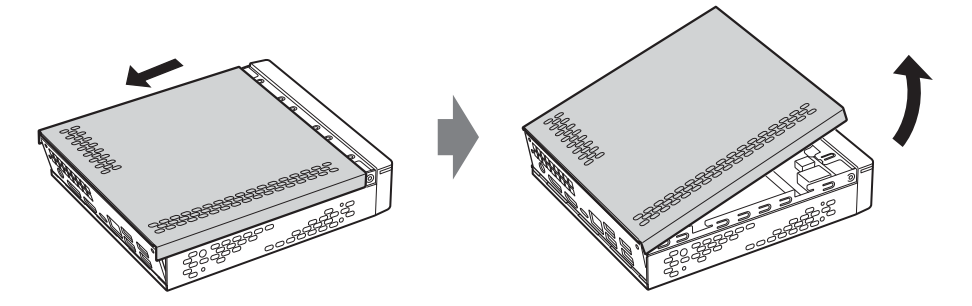

# <span id="page-34-0"></span>3.2.3 本体カバーを取り付ける

<span id="page-34-1"></span>1 <sup>本</sup>体カバーと背面のツメ部分を合わせはめ込み、そのまま閉めるように本体<sup>カ</sup> バーを下ろします。

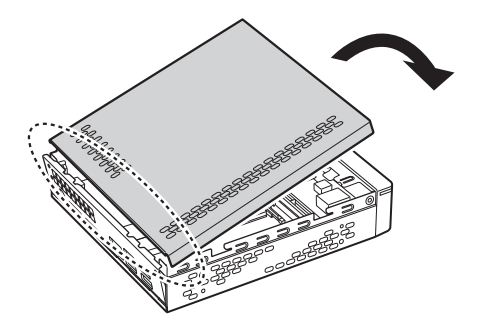

2 本体カバーを本体前面側にスライドさせます。

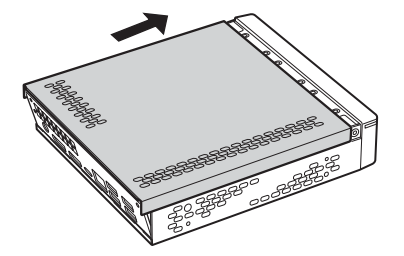

3 ネジ(2ヶ所)で固定します。

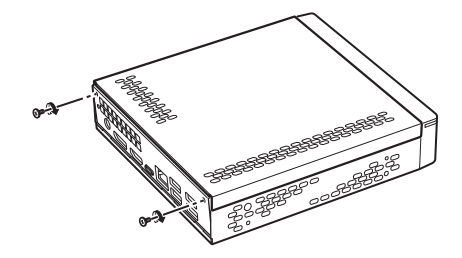

# <span id="page-35-3"></span><span id="page-35-0"></span>3.3 メモリ

ここでは、本パソコンにメモリを取り付ける方法について説明しています。 必ず「3.1 周辺[機器を取り付ける](#page-32-2)前に|(→P.33)をお読みになってから作業をしてく ださい。

# <span id="page-35-1"></span>3.3.1 注意事項

- メモリを取り付ける、または取り外すときは、必ずパソコン本体の電源を切り、電源ケーブル を抜いてください。電源の切り方については、「2.5.2 電源を切[る」\(→](#page-24-1)P.25)をご覧ください。
- メモリは静電気に対して非常に弱い部品で構成されており、人体にたまった静電気により破壊 される場合があります。メモリを取り扱う前に、一度金属質のものに手を触れて、静電気を放 電してください。
- メモリはふちを持ち、端子や IC などそれ以外の箇所に触れないようにしてください。また、メ モリに強い力をかけないようにしてください。故障や接触不良の原因となります。
- メモリは何度も抜き差ししないでください。故障の原因となります。
- メモリ増設後、本パソコンの起動に時間がかかる場合がありますが、「FUJITSU」ロゴが表示さ れるまでそのままお待ちください。

# <span id="page-35-2"></span>3.3.2 取り付けられるメモリ

メモリを増設するときは、次の表でメモリの容量とメモリスロットの組み合わせを確認し、正し く取り付けてください。この表の組み合わせ以外で、メモリを取り付けないでください。

#### $\rho$  point  $_{-}$

▶ メモリスロットの順番は、上側がスロット1、下側がスロット3となります。

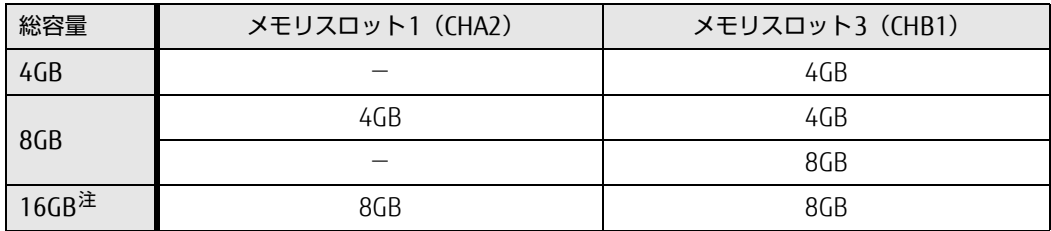

<span id="page-35-4"></span>注 : 次の場合は、最大8GBまでのメモリ容量でお使いください。 「フラッシュメモリディスク128GB」搭載機種

# <span id="page-36-0"></span>3.3.3 メモリを取り付ける

<span id="page-36-1"></span>1 <sup>本</sup>体カバーを取り外します[\(→P.34\)。](#page-33-4)

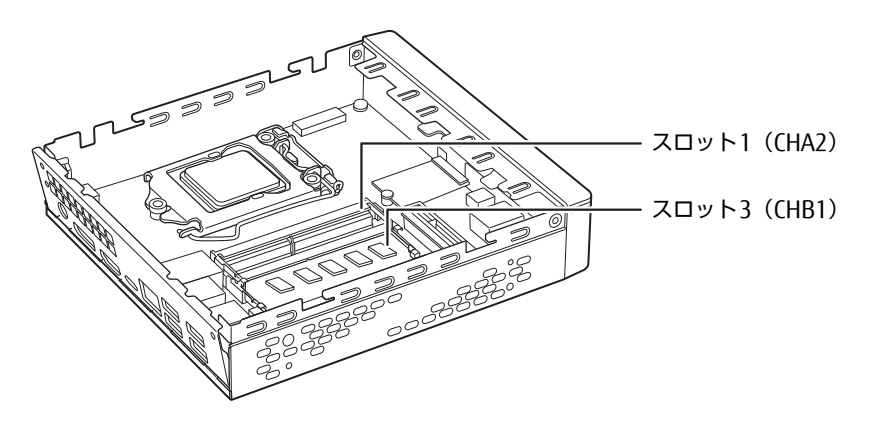

- 2 メモリを取り付けるメモリスロットにメモリが取り付けられている場合は取り外 します。
	- 1. メモリスロットの両側のフックを外側に開いてメモリの固定を解除します。
	- 2. メモリのふちを持って斜め上にまっすぐ引き抜きます。

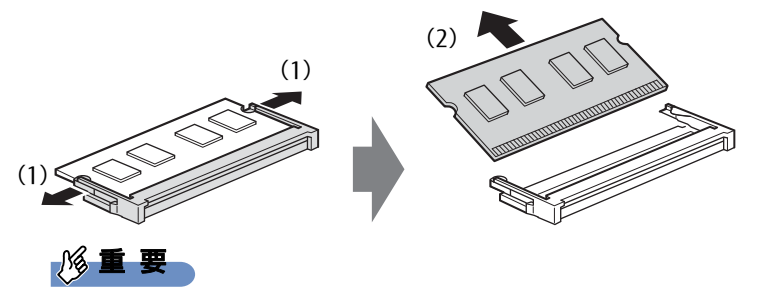

 $\blacktriangleright$ 機種によっては、下段のメモリを取り外す前に、上段のメモリを取り外す必要があります。

#### 3 メモリを取り付けます。

- 1. メモリの切り欠き部とメモリスロットの突起を合わせ、斜め上から奥まで差し込みます。
- 2. メモリのふちを押しながらメモリを下に倒します。メモリスロット両側のフックがメ モリを固定していることを確認してください。

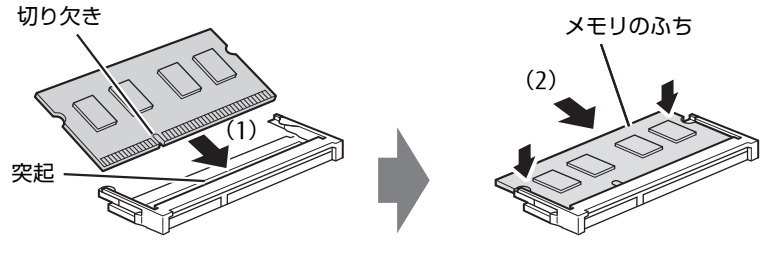

(突起の位置は機種により異なります)

#### **必重要**

- ▶ メモリがうまく取り付けられないときは、無理に取り付けず、いったんメモリを抜いてからも う一度メモリを取り付けてください。
- 4 <sup>本</sup>体カバーを取り付けます[\(→P.3](#page-34-1)5)。
- 5 BIOSセットアップを起動して、メモリが正しく認識されていることを確認します。 『製品ガイド(共通編)』の「2章 BIOS」―「BIOSセットアップの操作のしかた」をご覧に なり、「メイン」メニュー→「システム情報」を表示してメモリ容量を確認してください。

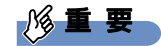

▶ メモリが正しく取り付けられていないと、電源を入れたときにエラーメッセージが表示された り、画面に何も表示されなかったりすることがあります。 その場合は電源ボタンを4秒以上押して本パソコンの電源を切り、電源ケーブルを抜いてから メモリを取り付け直してください。 それでも本パソコンが起動しない場合は、故障している可能性があります。「富士通ハードウェ ア修理相談センター」、またはご購入元にご連絡ください。

# <span id="page-37-0"></span>3.3.4 メモリを取り外す

メモリを取り外す場合も、取り付ける手順をご覧ください。

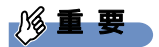

▶ 取り外したメモリは、静電気防止袋に入れて大切に保管してください。

# <span id="page-38-4"></span><span id="page-38-0"></span>3.4 コネクタの接続/取り外し

ここでは、周辺機器を接続したり、取り外したりする一般的な方法について説明してい ます。

接続する周辺機器やケーブルのマニュアルもあわせてご覧ください。また、それぞれの コネクタの仕様については、「5.1 本体仕様[」\(→P.46\)を](#page-45-1)ご覧ください。

必ず「3.1 周辺[機器を取り付ける](#page-32-2)前に」(→P.33) をお読みになってから作業をしてく ださい。

## <span id="page-38-1"></span>3.4.1 注意事項

- ご購入時の構成によっては、記載されているコネクタの一部は搭載されていません。
- ●周辺機器のコネクタの形状によっては、接続できなかったり、隣接するコネクタに接続された 周辺機器と干渉したりする場合があります。周辺機器を接続する前に確認してください。
- <span id="page-38-3"></span>● 周辺機器によっては、接続したり取り外したりするときに、コネクタの仕様にかかわらずパソコ ン本体の電源を切る必要があるものがあります。詳しくは周辺機器のマニュアルをご覧ください。

# <span id="page-38-2"></span>3.4.2 ディスプレイコネクタ

DisplayPortコネクタ

HDMI出力端子

ディスプレイを接続します。パソコン本体の電源を切ってから接続してください。

$$
\mathcal{E} \subseteq \mathbf{F}
$$

- ▶ DisplayPortは、変換ケーブルを使用することができます。
	- ・ アナログ接続をする場合は、「DP→VGA変換ケーブル」を使用してください。 最大解像度は1920×1200です。
	- ・DVI接続をする場合は、「DP→DVI変換ケーブル」を使用してください。 最大解像度は1920×1200です。
	- ・HDMI接続をする場合は、「DP→HDMI変換ケーブル」を使用してください。 最大解像度は3840×2160、リフレッシュレートは30Hzです。
- ▶ USB Type-Cコネクタについては、「3.4.3 U[SBコネクタ」\(→P.40\)を](#page-39-0)ご覧ください。

#### ■ 接続する

- 1 パソコン本体の電源を切ります。
- 2 ディスプレイコネクタに、ディスプレイのケーブルを接続します。 コネクタの形を互いに合わせまっすぐに差し込んでください。
- 3 ディスプレイの電源を入れてから、パソコン本体の電源を入れます。

■ 取り外す

## 18重要

▶ マルチディスプレイ機能 [\(→P.17\)](#page-16-3) をお使いになっている場合は、取り外すディスプレイに画 面が表示されないようにしてからディスプレイを取り外してください。

#### □ DisplayPortコネクタ

- 1 パソコン本体の電源を切ってから、ディスプレイの電源を切ります。
- 2 ケーブルのリリースボタンを押しながら、まっすぐに引き抜きます。 リリースボタンを押すことでツメが引っ込み、パソコン本体から外れます。

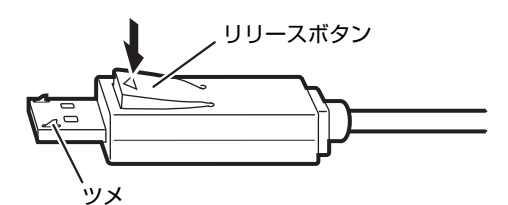

□ HDMI出力端子

- 1 パソコン本体の電源を切ってから、ディスプレイの電源を切ります。
- <span id="page-39-1"></span>2 ケーブルのコネクタをまっすぐに引き抜きます。

# <span id="page-39-0"></span>3.4.3 USBコネクタ

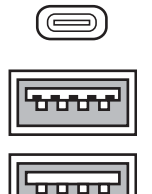

USB Type-Cコネクタ

USB 3.2 Type-Aコネクタ(青色)

USB 2.0 Type-Aコネクタ(黒色)

USB対応周辺機器を接続します。パソコン本体の電源を入れたまま接続、取り外しできます。

### ■ 接続する

1 USBコネクタに、USB対応周辺機器のケーブルを接続します。 コネクタの形を互いに合わせまっすぐに差し込んでください。

#### $P$  POINT

▶ USB Tvpe-Cコネクタは、どちらの向きでも差し込むことができます。

■ 取り外す

### 8重要

- ▶ USB対応周辺機器によっては、取り外す前に「ハードウェアの安全な取り外し」の操作が必要 になる場合があります。詳しくはお使いのUSB対応周辺機器のマニュアルをご覧ください。
- 1 「ハードウェアの安全な取り外し」が必要な場合は次の操作を行います。
	- 1. 通知領域の「ハードウェアの安全な取り外し」アイコン(同)をクリックします。
	- 2. 取り外すデバイスをクリックし、表示されるメッセージに従ってデバイスを停止します。
- <span id="page-40-1"></span>2 ケーブルのコネクタをまっすぐに引き抜きます。

## <span id="page-40-0"></span>3.4.4 オーディオ端子

オーディオ機器を接続します。パソコン本体の電源を入れたまま接続、取り外しできます。

#### 18重要

▶ マイク・ヘッドホン・ヘッドセット兼用端子にオーディオ機器を接続したり取り外したりする ときは、オーディオ機器の再生音量を小さくするか、再生を停止してください。

#### $\rho$  point

▶ お使いになるオーディオ端子の位置については[、「1章](#page-7-2) 各部名称」(→P.8)をご覧ください。

#### ■ 接続する

まっすぐに差し込んでください。 1 オーディオ端子に、オーディオ機器のケーブルを接続します。

#### ■ 取り外す

1 ケーブルのコネクタをまっすぐに引き抜きます。

# <span id="page-41-0"></span>3.4.5 LANコネクタ

<span id="page-41-1"></span>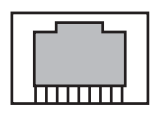

LANケーブルを接続します。パソコン本体の電源を入れたまま接続、取り外しできます。 ただし、電源を入れたまま接続すると、LANが使用可能になるまで時間がかかる場合があります。 LEDの意味は、次のとおりです。

## $\Box$

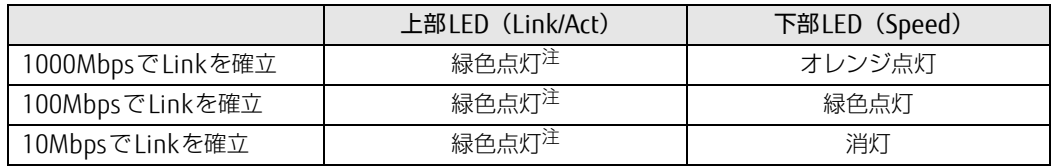

<span id="page-41-2"></span>注:データ転送中は緑色点滅

8重要

▶ 1000BASE-Tの通信を行うためには、1000BASE-Tに対応したネットワーク機器とエンハンス ドカテゴリー 5 (カテゴリー 5E)以上のLANケーブルを使用してください。

#### ■ 接続する

1 LANコネクタにネットワーク機器のケーブルを接続します。 コネクタの形を互いに合わせ、「カチッ」と音がするまでまっすぐに差し込んでください。

#### ■ 取り外す

1 コネクタのツメを押さえながら、LANケーブルをまっすぐに引き抜きます。

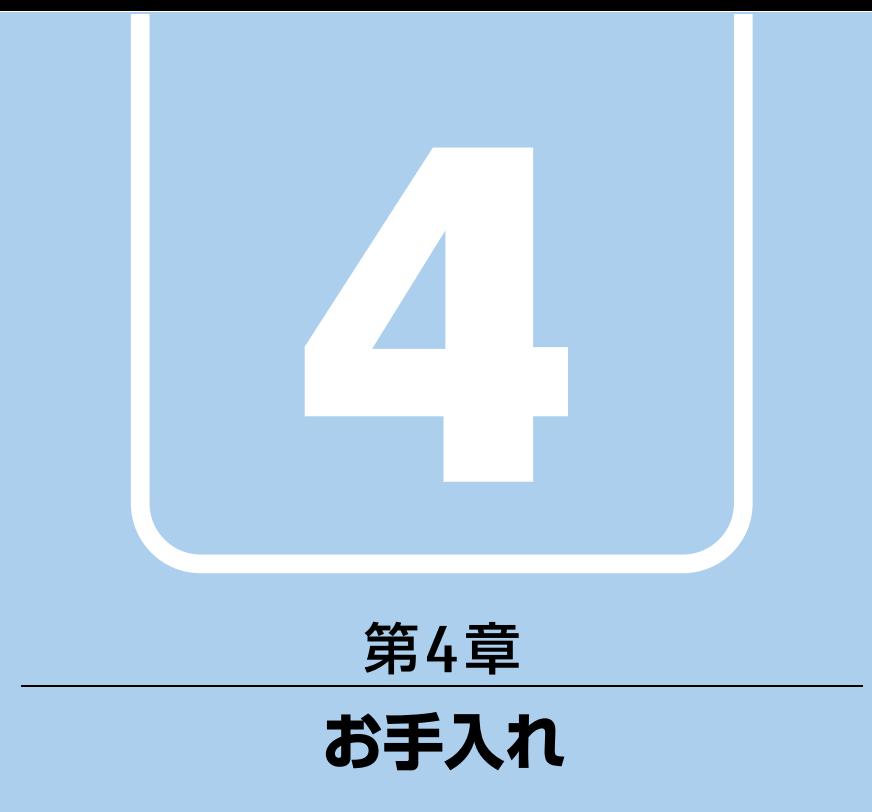

<span id="page-42-1"></span><span id="page-42-0"></span>快適にお使いいただくためのお手入れ方法を説明し ています。

4.1 日常のお手入れ [. . . . . . . . . . . . . . . . . . . . . . . . . . . . . . . . . . . . 44](#page-43-0)

# <span id="page-43-0"></span>4.1 日常のお手入れ

パソコン本体や周辺機器を長時間使用していると、汚れが付いたり、ほこりがたまった りします。ここでは、日常のお手入れのしかたを説明しています。

# <span id="page-43-1"></span>4.1.1 パソコン本体、キーボード、マウスの表面の汚れ

乾いた柔らかい布で拭き取ってください。

汚れがひどい場合は、水または水で薄めた中性洗剤を含ませた布を、固く絞って拭き取ってくだ さい。中性洗剤を使用して拭いた場合は、水に浸した布を固く絞って中性洗剤を拭き取ってくだ さい。

## 18重要

- ▶ 拭き取るときは、内部に水が入らないよう充分に注意してください。
- ▶ シンナーやベンジンなど揮発性の強いものや、化学ぞうきんは使わないでください。損傷する 原因となります。

### ■ キーの間のほこり

キーボードのキーの間のほこりは、柔らかいブラシなどを使って取り除いてください。

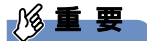

- ▶ ゴミは吹き飛ばして取らないでください。キーボード内部にゴミが入り、故障の原因となります。
- ▶ 掃除機などを使って、キーを強い力で引っ張らないでください。
- ▶ 毛先が抜けやすいブラシは使用しないでください。キーボード内部にブラシの毛などの異物が 入り、故障の原因となります。

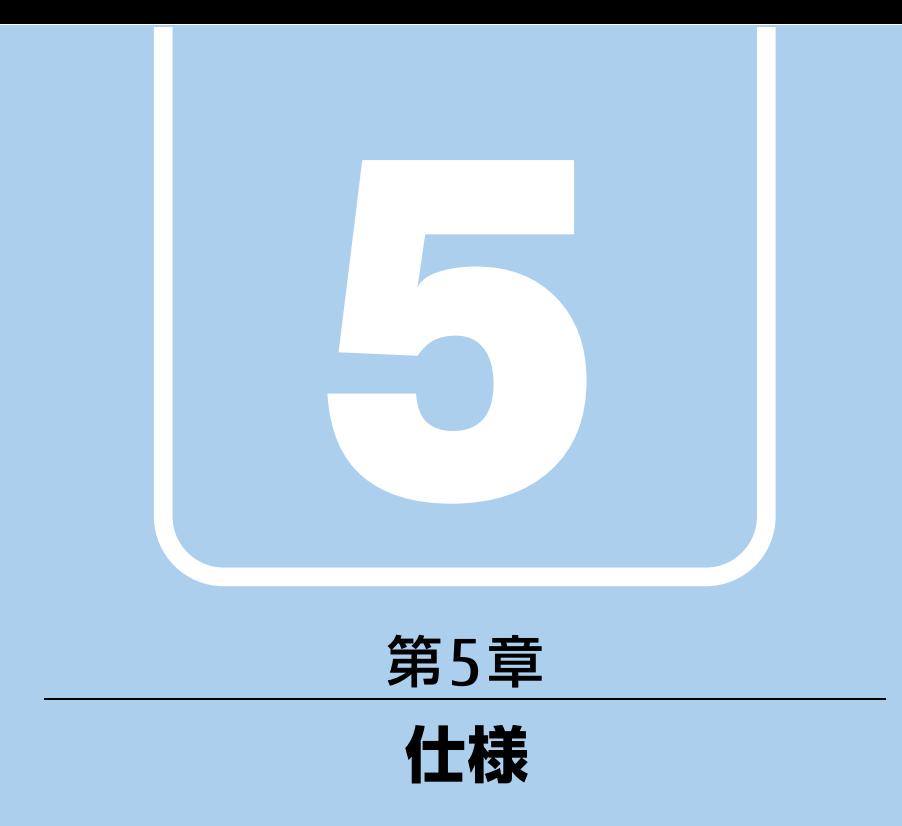

# <span id="page-44-1"></span><span id="page-44-0"></span>本製品の仕様を記載しています。

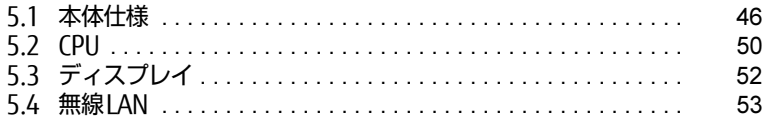

# <span id="page-45-1"></span><span id="page-45-0"></span>5.1 本体仕様

<sup>次</sup>の対応表でお使いの機種に搭載されているCPUと対応した列をご確認ください。

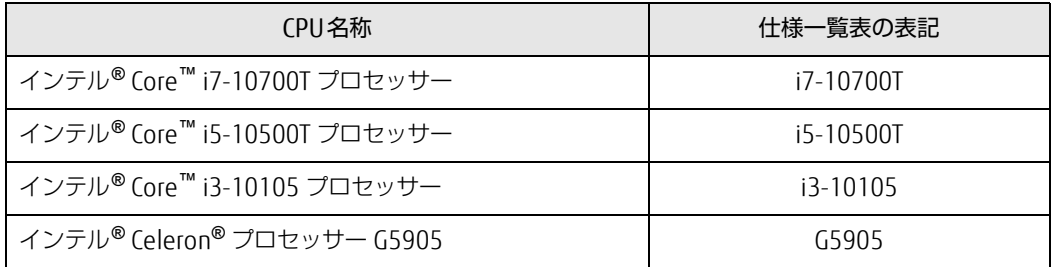

# <span id="page-46-0"></span>5.1.1 ESPRIMO G5011/G

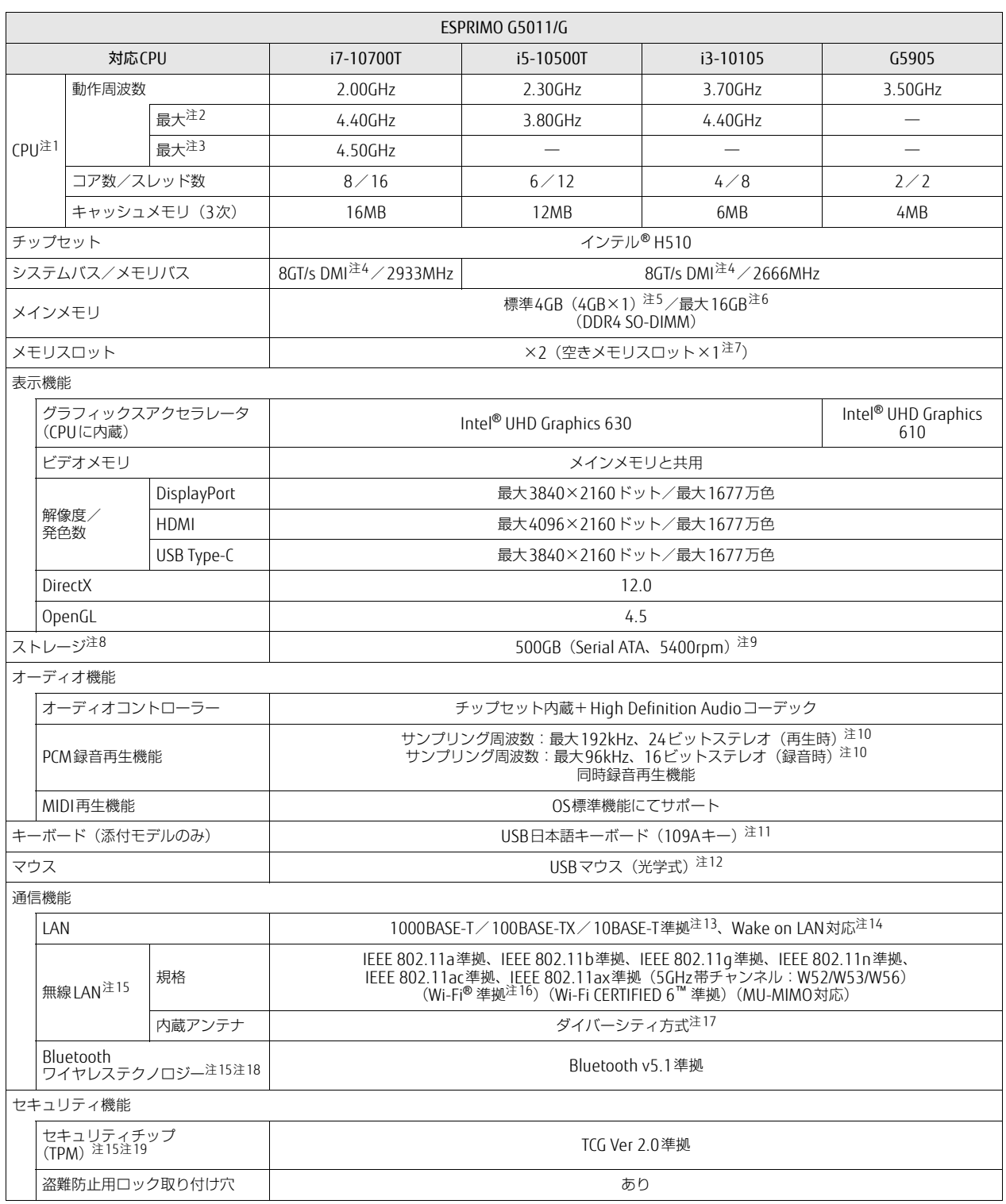

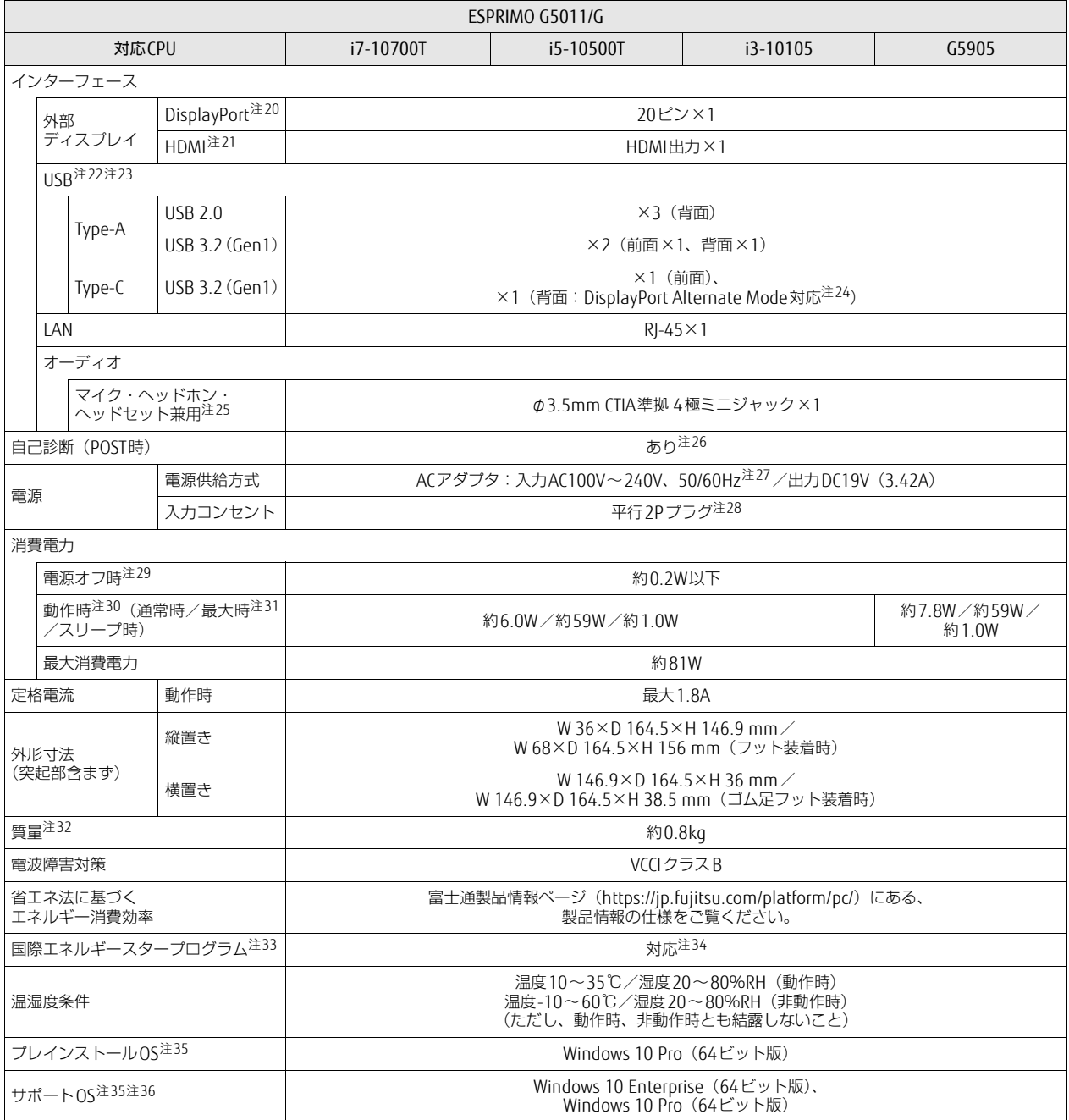

本パソコンの仕様は、改善のために予告なく変更することがあります。あらかじめご了承ください。

<span id="page-47-0"></span>注1 :・ アプリによっては、CPU名表記が異なる場合があります。

- · 本パソコンに搭載されているCPUで使用できる主な機能については[、「5.2 CPU」\(→P.50\)](#page-49-1)をご覧ください。
- <span id="page-47-1"></span>注2 : インテル® ターボ・ブースト・テクノロジー 2.0 [\(→P.50\)](#page-49-2)動作時。
- <span id="page-47-2"></span>注3 : インテル® ターボブースト・マックス・テクノロジー 3.0 [\(→P.50\)](#page-49-3)動作時。
- <span id="page-47-3"></span>注4 : DMIはDirect Media Interfaceの略です。
- <span id="page-47-4"></span>注5 : カスタムメイドの選択によって次の容量のメモリが搭載されています。
	- $\cdot$  8GB (8GB $\times$ 1)
	- $\cdot$  16GB (8GB $\times$ 2)
- <span id="page-48-8"></span><span id="page-48-7"></span><span id="page-48-6"></span><span id="page-48-5"></span><span id="page-48-4"></span><span id="page-48-3"></span><span id="page-48-2"></span><span id="page-48-1"></span><span id="page-48-0"></span>注6 : 次の場合は、最大8GBまでのメモリ容量でお使いください。 ・「フラッシュメモリディスク128GB」搭載機種 注7 : カスタムメイドの選択によって、空きメモリスロット数が変わる場合があります。 注8 : 容量は、1GB=1000<sup>3</sup>バイト換算値です。 注9 : カスタムメイドの選択によっては、次のドライブが搭載されています。 ・ フラッシュメモリディスク128GB ・ フラッシュメモリディスク256GB(NVMe) ・ フラッシュメモリディスク512GB(NVMe) 注10: 使用できるサンプリングレートは、アプリによって異なります。 注11: カスタムメイドの選択によっては、次のキーボードが添付されています。 ・ USB抗菌キーボード 注12: カスタムメイドの選択によっては、次のマウスが添付されています。 ・ USBレーザーマウス ・ USB抗菌マウス(光学式) 注13:・ 1000Mbpsは1000BASE-Tの理論上の最高速度であり、実際の通信速度はお使いの機器やネットワーク環境により変化します。 ・ 1000Mbpsの通信を行うためには、1000BASE-Tに対応したハブが必要となります。また、LANケーブルには、1000BASE-Tに対応したエン ハンスドカテゴリー 5(カテゴリー 5E)以上のLANケーブルを使用してください。 注14:・ 1000Mbpsのネットワーク速度しかサポートしていないハブでは、Wake on LAN機能は使用できません。 ・ Wake on LAN機能を使用する場合は、次の両方でリンク速度とデュプレックス共に自動検出可能な設定(オートネゴシエーション)にして ください。 - 本パソコンの有線LANインターフェース - <sub>キバン ニン・プル・ニ ...<br>- 本パソコンの有線LANインターフェースと接続するハブのポート</sub> この両方が自動検出可能な設定になっていない場合、本パソコンが省電力状態や電源オフ状態のときにハブやポートをつなぎ変えたり、 ポートの設定を変えたりするとWake on LAN機能が動作しない場合があります。 ・スリープ状態からのWake on LAN機能を使用するには、「■ W[oL機能によるレジュームの設定を変更する」\(→P.23\)を](#page-22-2)ご覧ください。 ・ 休止状態および電源オフ状態からのWake on LAN機能を使用するには、『製品ガイド(共通編)』の「2章 BIOS」―「Wake on LANを有効 にする」をご覧ください。 注15: カスタムメイドの選択により搭載されます。 注16: Wi-Fi® 準拠とは、無線LANの相互接続性を保証する団体「Wi-Fi Alliance®」の相互接続性テストに合格していることを示しています。 注17: IEEE 802.11n準拠、IEEE 802.11ac準拠またはIEEE 802.11ax準拠を使用したときは、MIMO方式にもなります。 注18: すべてのBluetoothワイヤレステクノロジー対応周辺機器の動作を保証するものではありません。 注19: セキュリティチップ非搭載の場合は、チップセット内蔵のセキュリティ機能 (Intel® PTT) を使用することができます。 注20: HDCPに対応しています。著作権保護された映像を再生する場合は、HDCP対応のデジタルディスプレイをお使いください。 注21: ・ HDMI端子のあるすべてのディスプレイへの表示を保証するものではありません。 ・ 市販のテレビとの連動機能はありません。 注22:・ すべての対応周辺機器の動作を保証するものではありません。 ・ 長いUSBケーブルを使用してUSBデバイスを接続した場合、USBデバイスが正常に動作しないことがあります。この場合は、USB準拠の短 いケーブルをお試しください。 注23: 外部から電源が供給されないUSB対応周辺機器を接続するときの消費電流の最大容量は次のとおりです。詳しくは、USB対応周辺機器のマニュ アルをご覧ください。 ・ USB 2.0 Type-Aは、1ポートにつき500mA USB 3.2 (Gen1) Type-Aは、1ポートにつき900mA ・ USB 3.2(Gen1) Type-Cは、1ポートにつき5V/3.0A 注24:映像出力に対応しています。ただし、すべてのDisplayPortの動作を保証するものではありません。 注25: マイクを使用する場合は、CTIA準拠のデバイスを接続してください。 注26: 起動時の自己診断 (POST) で異常が見つかった場合に表示されるメッセージは、『製品ガイド (共通編)』の「3章 トラブルシューティング」ー 「■ 起動時に表示されるエラーメッセージ」をご覧ください。 注27: 入力波形は正弦波のみサポート。 注28: 電源ケーブルはAC100V用(日本仕様)です。
- <span id="page-48-23"></span><span id="page-48-22"></span><span id="page-48-21"></span><span id="page-48-20"></span><span id="page-48-19"></span><span id="page-48-18"></span><span id="page-48-17"></span><span id="page-48-16"></span><span id="page-48-15"></span><span id="page-48-14"></span><span id="page-48-13"></span><span id="page-48-12"></span><span id="page-48-11"></span><span id="page-48-10"></span><span id="page-48-9"></span>注29: 消費電力を0にするには、電源ケーブルをコンセントから抜いてください。
- <span id="page-48-24"></span>注30:・ ご使用になる機器構成により値は変動します。
- ・ 標準構成でOSを起動させた状態での本体のみの測定値です。
- <span id="page-48-25"></span>注31:・ 本パソコンで選択可能なカスタムメイドの最大構成で測定しています。
- ・ 測定プログラムは当社独自の高負荷テストプログラムを使用しています。
- <span id="page-48-26"></span>注32: お使いのパソコンの構成により質量が異なる場合があります。
- <span id="page-48-27"></span>注33:「国際エネルギースタープログラム」は、長時間電源を入れた状態になりがちなオフィス機器の消費電力を削減するための制度です。
- <span id="page-48-28"></span>注34: 当社は、国際エネルギースタープログラムの参加事業者として本製品が国際エネルギースタープログラムの対象製品に関する基準 を満たしていると判断します。

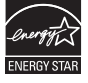

- <span id="page-48-29"></span>注35: 日本語版。Windows 10 October 2020 Update。
- <span id="page-48-30"></span>注36:・ 富士通は、本製品で「サポートOS」を動作させるために必要なBIOSおよびドライバーを提供しますが、すべての機能を保証するものではあ りません。
	- ・ サポートOSに関する最新の情報については、富士通製品情報ページ内にある「OS関連情報」(https://www.fmworld.net/biz/fmv[/support/](https://www.fmworld.net/biz/fmv/support/os/) [os/](https://www.fmworld.net/biz/fmv/support/os/))をご覧ください。
	- ・ Windowsを新規にインストールする場合は、『製品ガイド(共通編)』の「付録2 Windowsの新規インストールについて」をご覧ください。 また、Windowsの新規インストールは、プレインストールOSよりも前のバージョンは使用しないでください。

# <span id="page-49-1"></span><span id="page-49-0"></span>5.2 CPU

本パソコンに搭載されているCPUで使用できる主な機能は、次のとおりです。

お使いのパソコン本体に搭載されているCPUの欄をご覧ください。

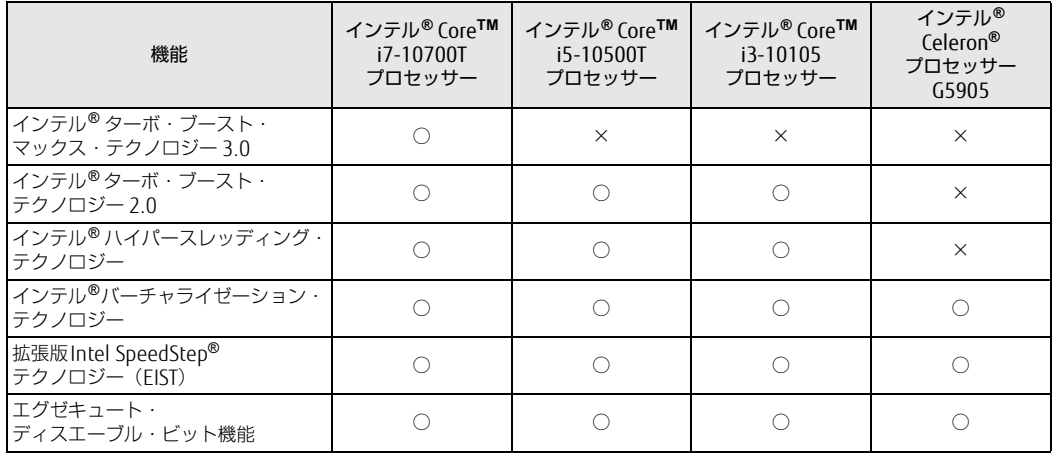

## <span id="page-49-3"></span> $\blacksquare$  インテル ${}^{\circ}$ ターボ ・ ブースト ・ マックス ・ テクノロジー 3.0

インテル® ターボ・ブースト・マックス・テクノロジー 3.0は、最速のコアの動作周波数を大幅 に引き上げることで柔軟性を高め、プロセッサーの能力を最大限に引き出す機能です。

### $\heartsuit$  POINT

▶ 0Sおよびアプリの動作状況や設置環境などにより処理能力量は変わります。 性能向上量は保証 できません。

## <span id="page-49-2"></span>■ インテル $^{\circ}$ ターボ ・ ブースト ・ テクノロジー 2.0

インテル®ターボ・ブースト・テクノロジー 2.0は、従来のマルチコアの使用状況にあわせて CPUが処理能力を自動的に向上させる機能に加え、高負荷時にパフォーマンスを引き上げるよう に最適化された機能です。

### $\overline{P}$  POINT  $\overline{P}$

▶ 0Sおよびアプリの動作状況や設置環境などにより処理能力量は変わります。 性能向上量は保証 できません。

### ■ インテル® ハイパースレッディング ・ テクノロジー

インテル® ハイパースレッディング・テクノロジーは、OS上で物理的な1つのCPUコアを仮想的 に2つのCPUのように見せることにより、1つのCPUコア内でプログラムの処理を同時に実行し、 CPUの処理性能を向上させる機能です。複数のアプリを同時に使っている場合でも、処理をスムー ズに行うことが可能です。

この機能はご購入時には有効に設定されています。設定はBIOSセットアップで変更できます。 『BIOSセットアップメニュー 一覧』の「詳細」メニューをご覧ください。

#### $\heartsuit$  POINT

▶ 0Sおよびアプリの動作状況や設置環境などにより処理能力量は変わります。 性能向上量は保証 できません。

### ■ インテル<sup>®</sup> バーチャライゼーション ・ テクノロジー

インテル® バーチャライゼーション・テクノロジーは、本機能をサポートするVMM(仮想マ シ ンモニター)をインストールすることによって、仮想マシンの性能と安全性を向上させるための 機能です。

この機能はご購入時には有効に設定されています。設定はBIOSセットアップで変更できます。 『BIOSセットアップメニュー 一覧』の「詳細」メニューをご覧ください。

## ■拡張版Intel SpeedStep<sup>®</sup>テクノロジー (EIST)

拡張版 Intel SpeedStep® テクノロジーは、実行中のアプリのCPU負荷に合わせて、Windowsが CPUの動作周波数および動作電圧を自動的に低下させる機能です。

#### $\heartsuit$  POINT

▶ この機能により本パソコンの性能が低下することがあります。

### ■ エグゼキュート ・ ディスエーブル ・ ビット機能

エグゼキュート・ディスエーブル・ビット機能は、Windowsのデータ実行防止(DEP)機能と連 動し、悪意のあるプログラムが不正なメモリ領域を使用すること(バッファー・オーバーフロー 脆弱性)を防ぎます。

データ実行防止 (DEP)機能がウイルスやその他の脅威を検出した場合、「「アプリ名称」は動作を 停止しました」という画面が表示されます。「プログラムの終了」をクリックし、表示される対処 方法に従ってください。

# <span id="page-51-2"></span><span id="page-51-0"></span>5.3 ディスプレイ

# <span id="page-51-1"></span>5.3.1 解像度

本パソコンが出力可能な解像度です。 お使いのディスプレイが対応している解像度のみ表示できます。

#### $\rho$  point

- ▶ お使いのディスプレイのマニュアルをご覧になり、表示可能な解像度を確認してください。 発色数は「32ビット」(約1677万色)です。
- ▶ お使いのOSやディスプレイにより、表に記載のない解像度も選択可能な場合があります。

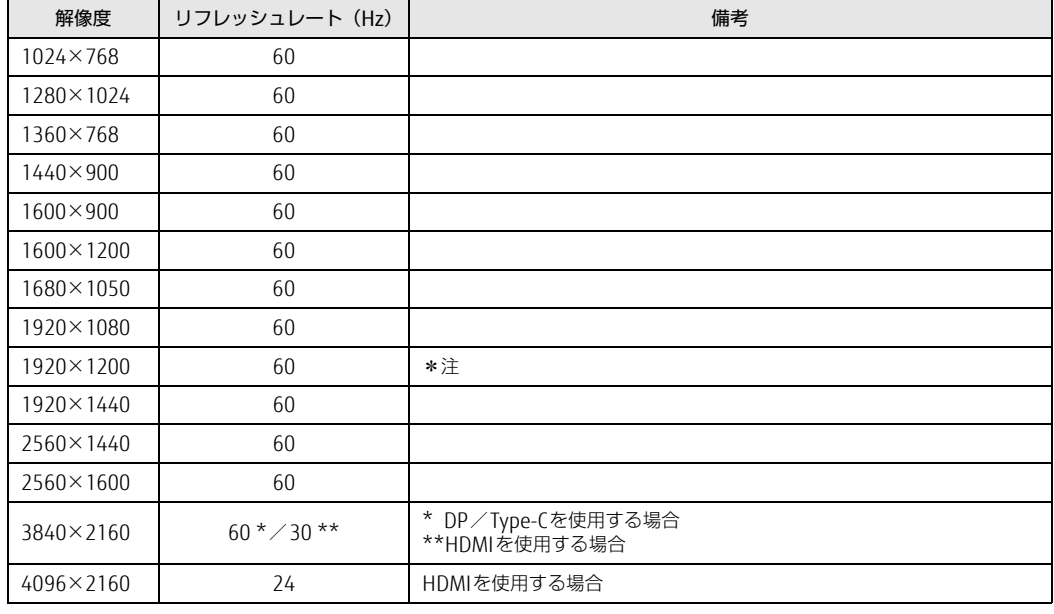

【表内の表記について】 DP :DisplayPortコネクタ HDMI:HDMI出力端子 HDMI – HDMI出刀端于<br>Type-C :USB Type-Cコネクタ

<span id="page-51-3"></span>注 :DVI-D 出力の最大サポート解像度は1920×1200 ドット、60Hz(CVT RB:Coordinated Video Timings Reduced Blanking)です。 お使いのディスプレイがDVI-D入力での1920×1200ドット表示をCVT RBで対応していれば選択・表示できますが、 CVT RBではなく、Standard Timingsで対応している場合には選択できず、1920×1080、1680×1050などの解像度 が選択可能な解像度になります。 お使いのディスプレイのDVI-D入力の仕様については、ディスプレイメーカーに確認してください。

# <span id="page-52-1"></span><span id="page-52-0"></span>5.4 無線LAN

#### 対 象 | 無線 LAN 搭載機種

#### 本パソコンに搭載されている無線LANの仕様は次のとおりです。

## ■ Realtek 8852AE Wireless LAN WiFi 6 PCI-E NIC

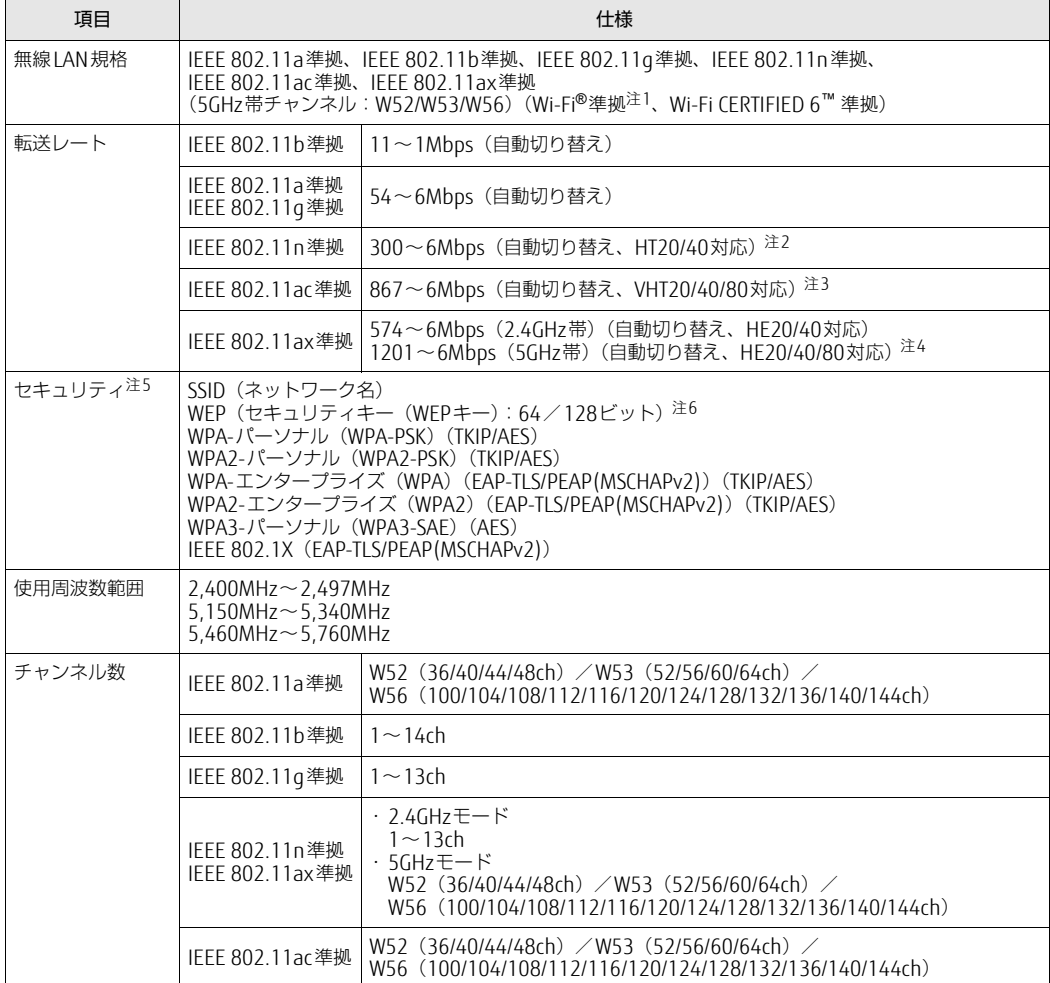

- <span id="page-53-0"></span>注1 : Wi-Fi®準拠とは、無線LANの相互接続性を保証する団体「Wi-Fi Alliance®」の相互接続性テストに合格していること を示します。
- <span id="page-53-1"></span>注2 :・ IEEE 802.11nではHT20/40に対応しています。HT40を利用するには、無線LANアクセスポイントもHT40に対応 している必要があります。
	- ・ IEEE 802.11nを使用する際の無線LANアクセスポイントの設定で、HT40の機能を有効にする場合には、周囲の電波 状況を確認して他の無線局に電波干渉を与えないことを事前に確認してください。万一、他の無線局において電波干 渉が発生した場合には、ただちにHT40の機能を無効にしてください。
- <span id="page-53-2"></span>注3 :・ IEEE 802.11acではVHT20/40/80に対応しています。VHT80を利用するには、無線LANアクセスポイントもVHT80 に対応している必要があります。
	- ・ IEEE 802.11acを使用するときの無線LANアクセスポイントの設定で、VHT40/80の機能を有効にする場合には、周 囲の電波状況を確認して他の無線局に電波干渉を与えないことを事前に確認してください。万一、他の無線局におい て電波干渉が発生した場合には、ただちにVHT40/80の機能を無効にしてください。
- <span id="page-53-3"></span>注4 :・ IEEE 802.11axではHE20/40/80に対応しています。
- ・ IEEE 802.11axを使用するときの無線LANアクセスポイントの設定で、HE40/80の機能を有効にする場合には、周 囲の電波状況を確認して他の無線局に電波干渉を与えないことを事前に確認してください。万一、他の無線局におい て電波干渉が発生した場合には、ただちにHE40/80の機能を無効にしてください。
- <span id="page-53-5"></span>注5 : IEEE 802.11n、IEEE 802.11ac、IEEE 802.11axで接続するためには、パスフレーズ(PSK)をAESに設定する必要が あります。
- <span id="page-53-4"></span>注6 : WEPによる暗号化は上記ビット数で行いますが、ユーザーが設定可能なビット数は固定長24ビットを引いた40ビット /104ビットです。

#### □ 5GHz帯のチャンネルについて

IEEE 802.11a/b/g/n/ac/ax準拠の無線LANを搭載した機種では、5GHzの周波数帯において、 次のチャンネルを使用できます。

- W52:36(5,180MHz)/40(5,200MHz)/44(5,220MHz)/48(5,240MHz)
- W53:52(5,260MHz)/56(5,280MHz)/60(5,300MHz)/64(5,320MHz)
- W56:100(5,500MHz)/104(5,520MHz)/108(5,540MHz)/112(5,560MHz)/
	- 116(5,580MHz)/120(5,600MHz)/124(5,620MHz)/128(5,640MHz)/

132(5,660MHz)/136(5,680MHz)/140(5,700MHz)/144(5,720MHz)

5GHz帯を使用する場合は、上記チャンネルを利用できる無線LAN製品とのみ通信が可能です。

## ESPRIMO G5011/G

製品ガイド(機種別編) B6FK-6341-01 Z0-00

発 行 日 2021年9月 発行責任 富士通株式会社

〒105-7123 東京都港区東新橋1-5-2 汐留シティセンター

●このマニュアルの内容は、改善のため事前連絡なしに変更することがあります。 ●このマニュアルに記載されたデータの使用に起因する第三者の特許権および その他の権利の侵害については、当社はその責を負いません。 ●無断転載を禁じます。